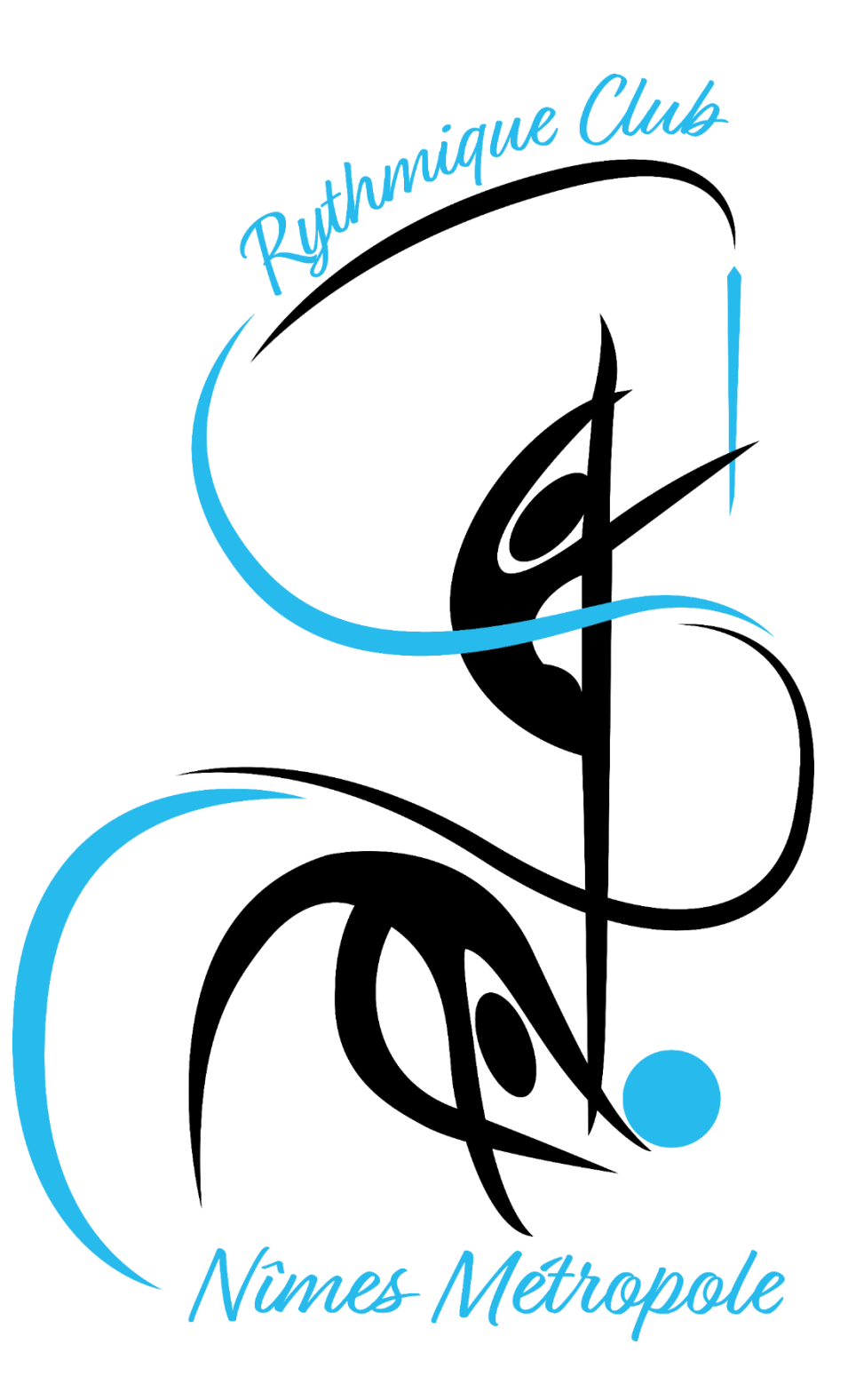

Guide pour une réinscription

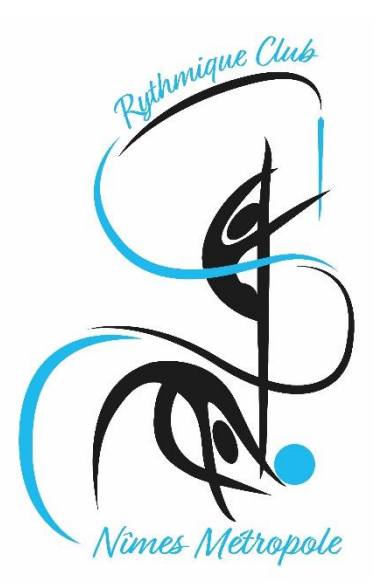

Accès à l'espace adhérent

En cliquant sur ce lien :

<https://www.rythmiqueclub-nimesmetropole.com/inscription/>

Puis sur la bannière sur la page de notre site

<span id="page-2-0"></span>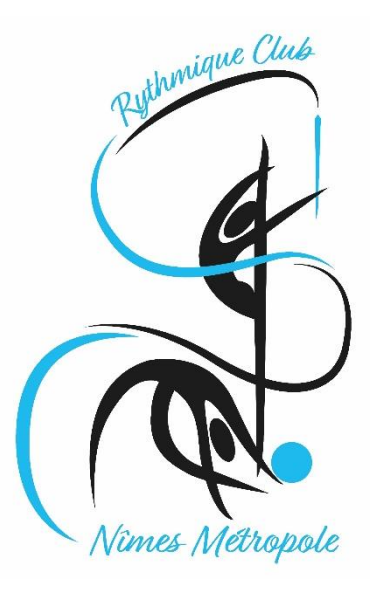

- 4 ..... <u>[Récupérez votre compte](#page-4-0)</u>
- 8 ..... Vérifiez et compléter votre profil
- 10 ..... Ajouter un membre [de ma famille](#page-10-0)
- 13 ..... Accéder [aux activités](#page-13-0)
- 15 ..... [Comprendre](#page-14-0) une offre
- 17 ..... Téléchargement [de ma photo et du certificat](#page-16-0) médical
- 18 ..... [Inscription à une](#page-17-0) activité
- 22 ..... [Panier et paiement](#page-21-0)
- 25 ..... Mes [inscriptions](#page-24-0)
- 27 ..... [Téléchargement](#page-26-0) de ma facture
- 28 ····· [Téléchargement de ma carte d'adhérent](#page-27-0)

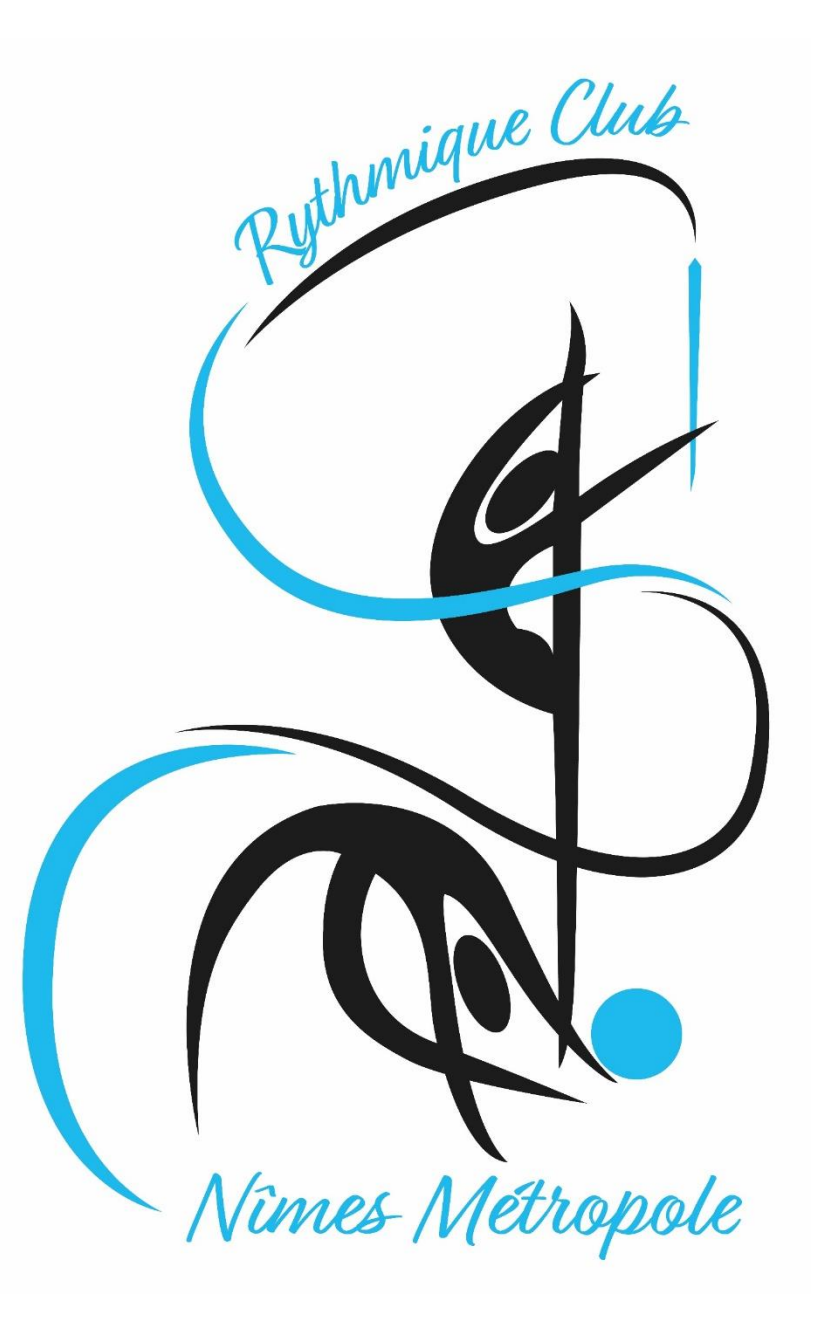

Récupérer votre compte

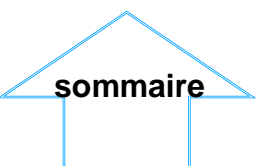

<span id="page-4-0"></span>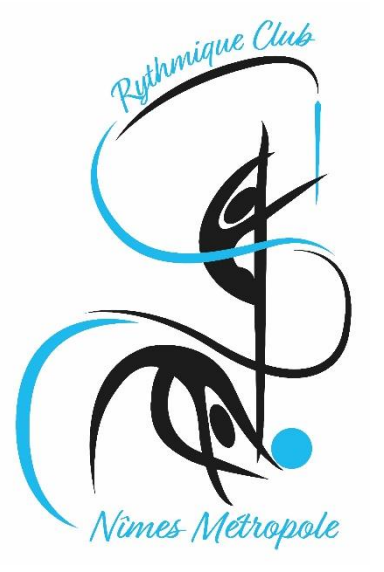

#### Récupérer son compte

Pour accéder aux différentes fonctionnalités,

### **1. Cliquez sur "se connecter"**

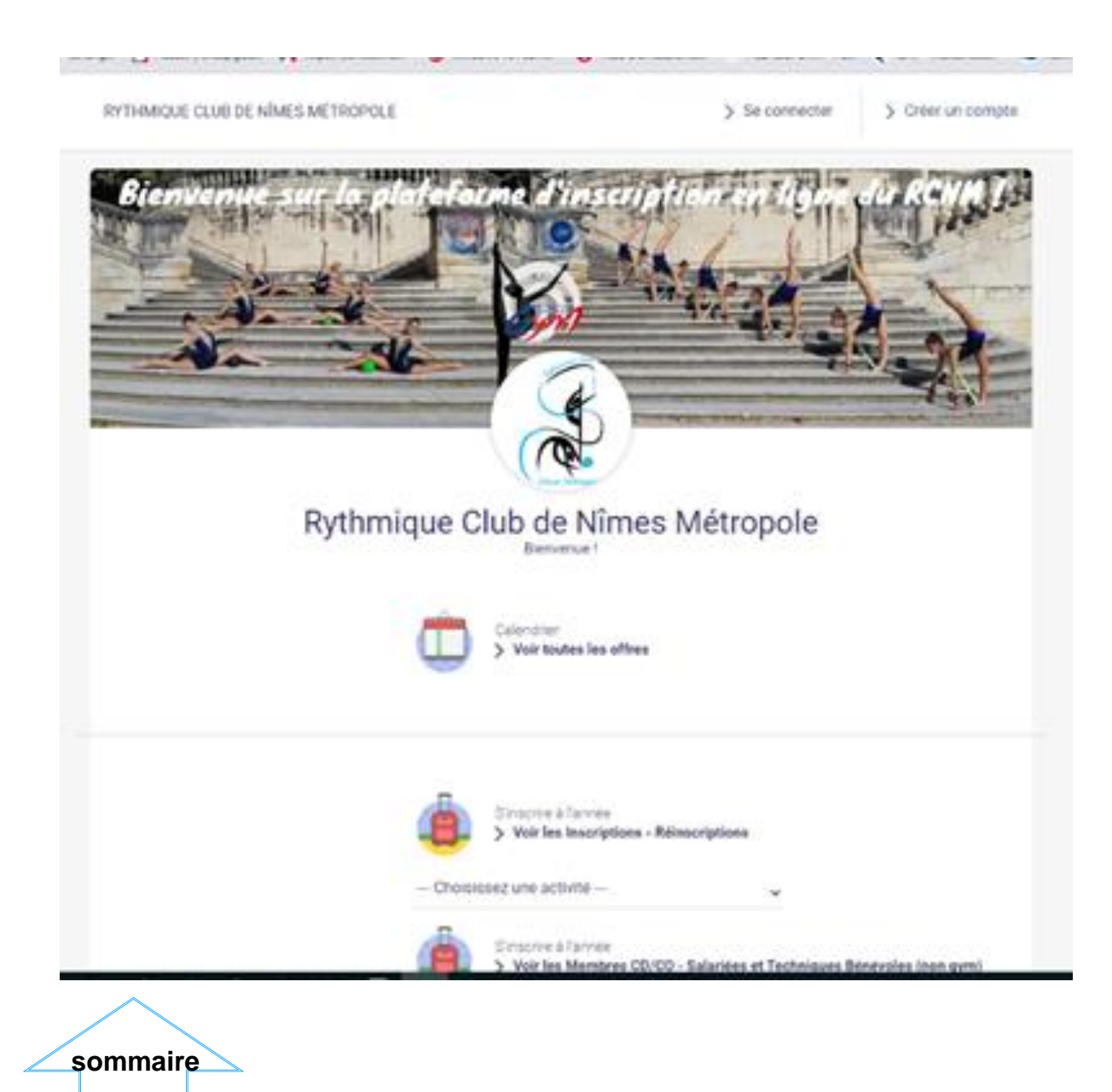

#### **2. Saisissez l'adresse mail sur laquelle vous avez reçu le message explicatif**

**3- cliquez sur « mot de passe oublié »**

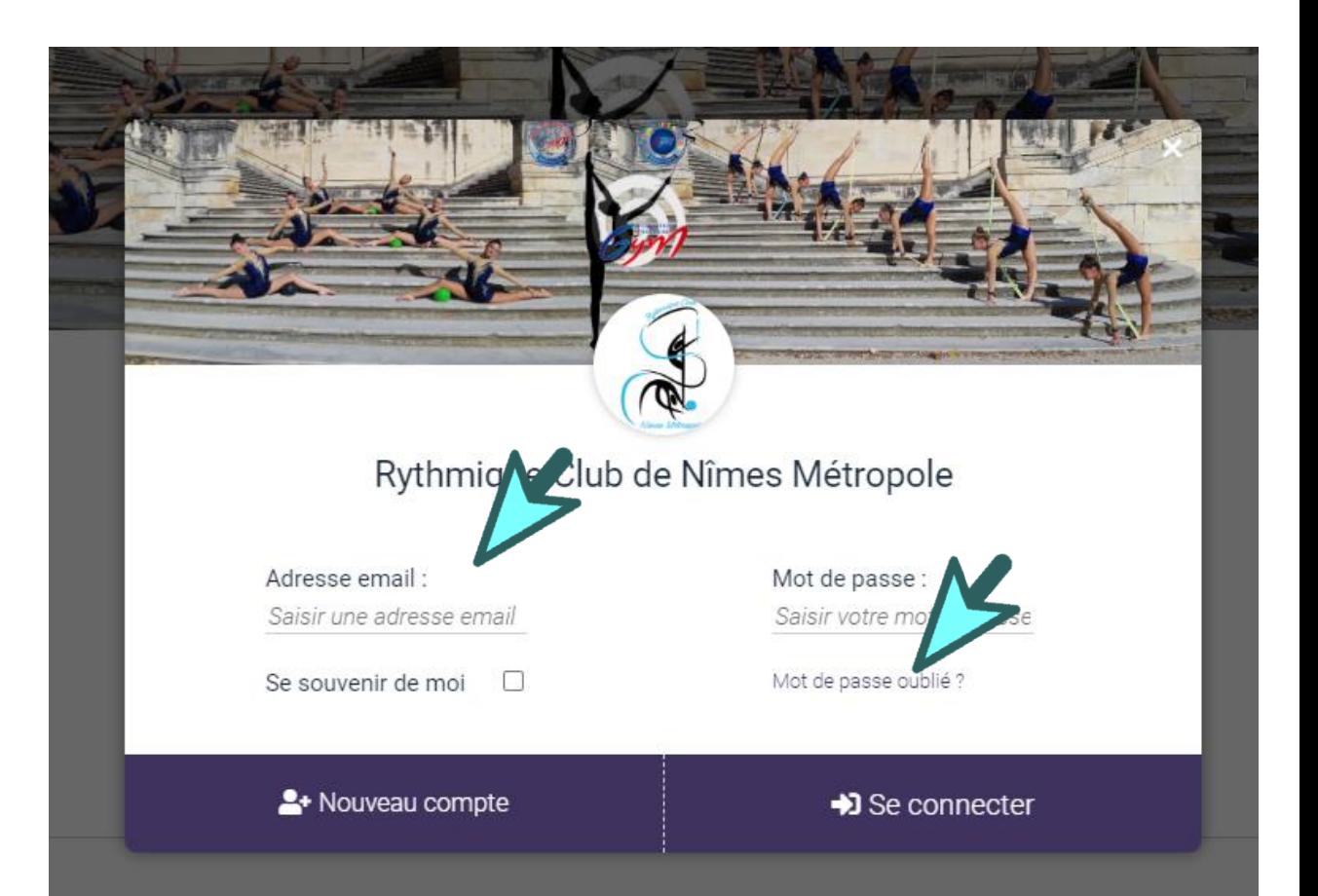

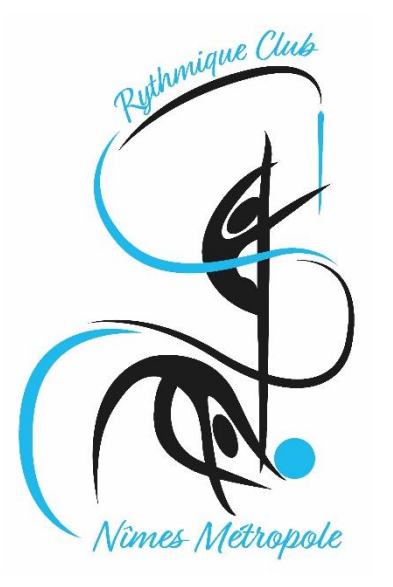

#### **4. Puis suivre la procédure qui s'affiche**

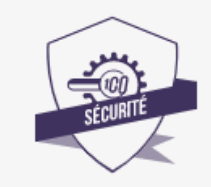

© 2020 CGVU

Réinitialisation de votre mot de passe 1. Renseignez l'adresse email utilisée pour vous connecter à Comiti et cliquez sur "ENVOYER". 2. Un email va être envoyé à cette adresse, ouvrez le et suivez les instructions.

Identifiant Saisissez votre adresse er

**ANNULER** 

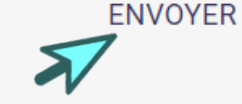

Consulter votre boite mail Un e-mail a été envoyé à l'adresse patricia.nicolas5@orange.fr. Il contient un lien sur lequel il vous faudra cliquer afin de réinitialiser votre mot de passe. Vous n'avez pas recu le mail ?

Si vous utilisez une adresse mail avec redirection il se peut que vous mettiez un peu de temps à le recevoir. Si vous n'avez toujours rien reçu, cliquez sur "RENVOYER LE MAIL"

**RENVOYER L'EMAIL** 

### **GUIDE DE L'ADHÉRENT**

Récupérer son compte

**Attention…. Le mail de récupération du mot de passe peut arriver dans le dossier des spams ! Merci de vérifier dans ce dossier avant de recommencer cette manipulation !**

#### **5. Cliquez sur le lien que vous recevez sur votre boite mail**

 $\vert$   $\vert$ 

#### Réinitialisation du mot de passe

#### **Bienvenue**

Pour réinitialiser votre mot de passe, merci de vous rendre sur https://rythmiqueclub-nimesmetropole.comitisport.fr/password/reset/15gsmMBe7PDGyDM2GwyJKss19vCuz1SdaiS1wfkWfRA

Cordialement,

L'équipe Rythmique Club de Nîmes Métropole.

® Comiti 2020

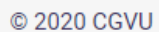

**[sommaire](#page-2-0)**

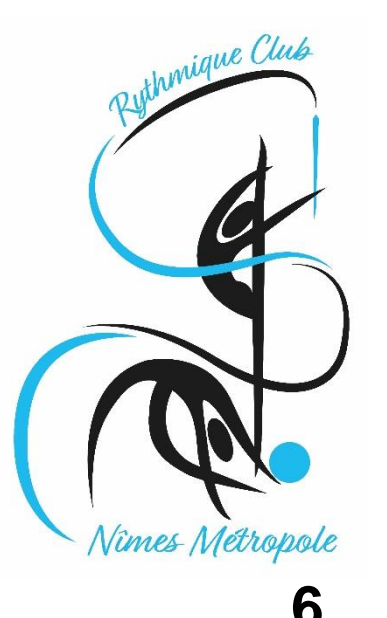

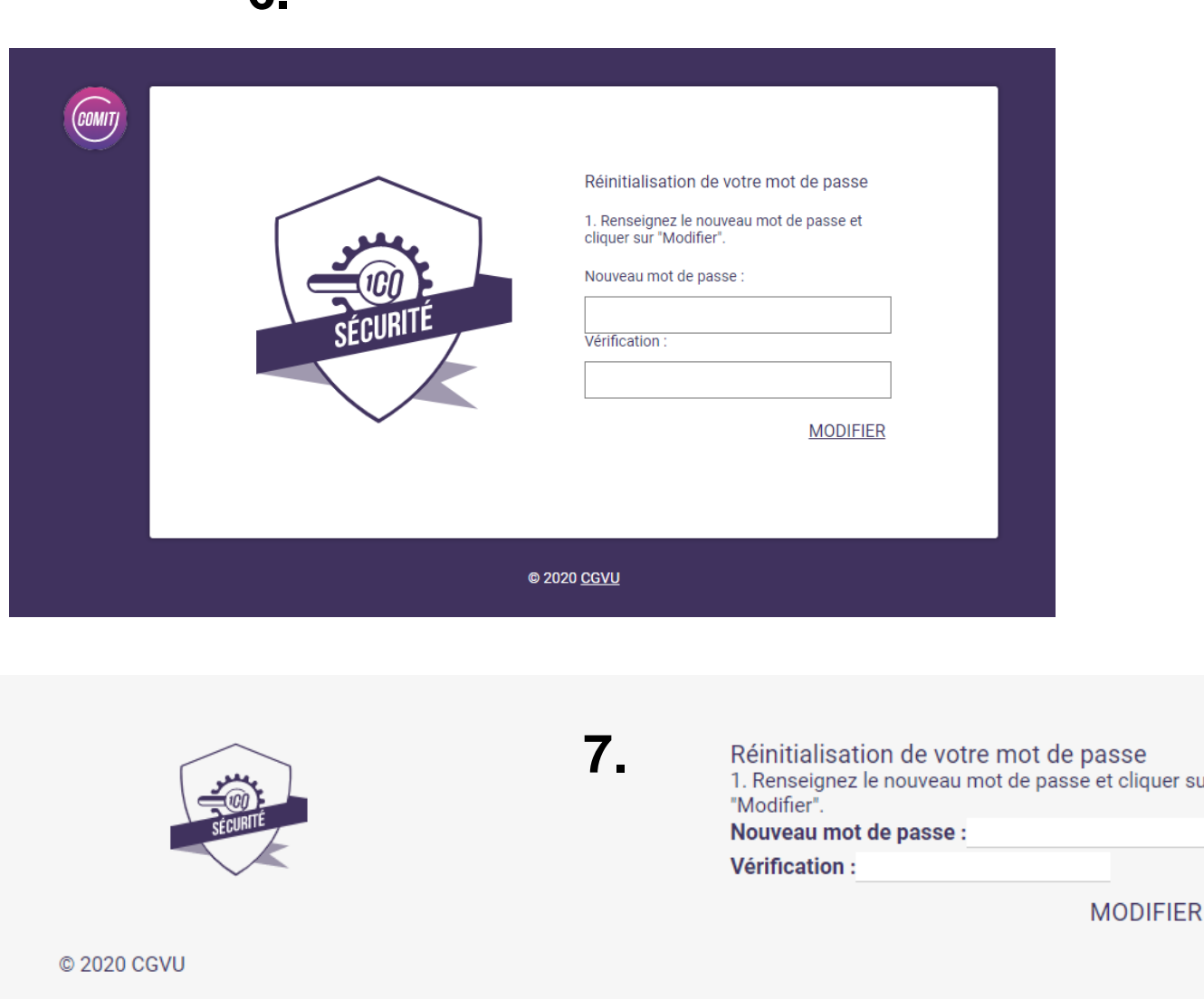

#### Récupérer son compte

#### **8. Vous récupérez le compte pré-créé par le club**

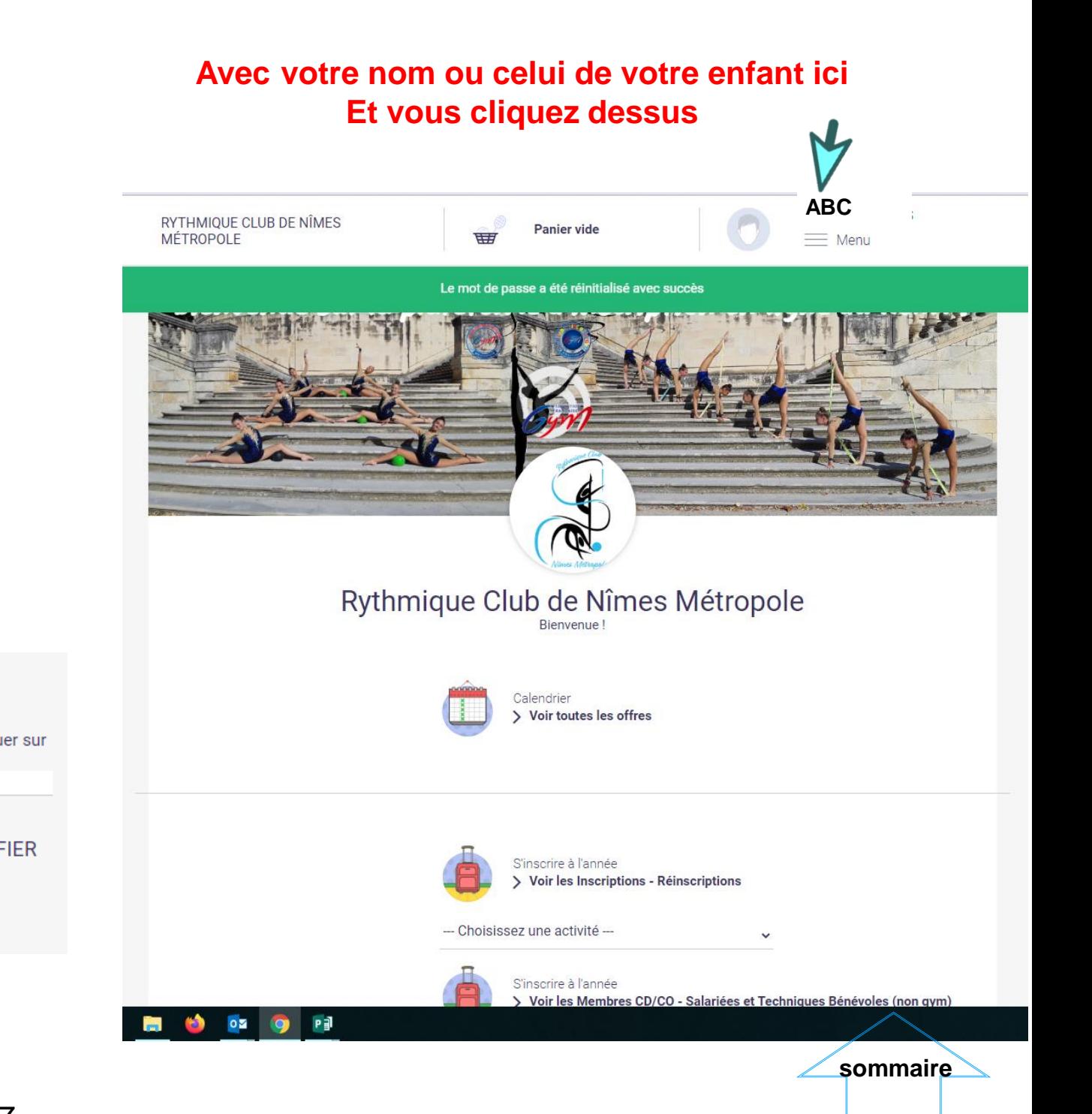

<span id="page-7-0"></span>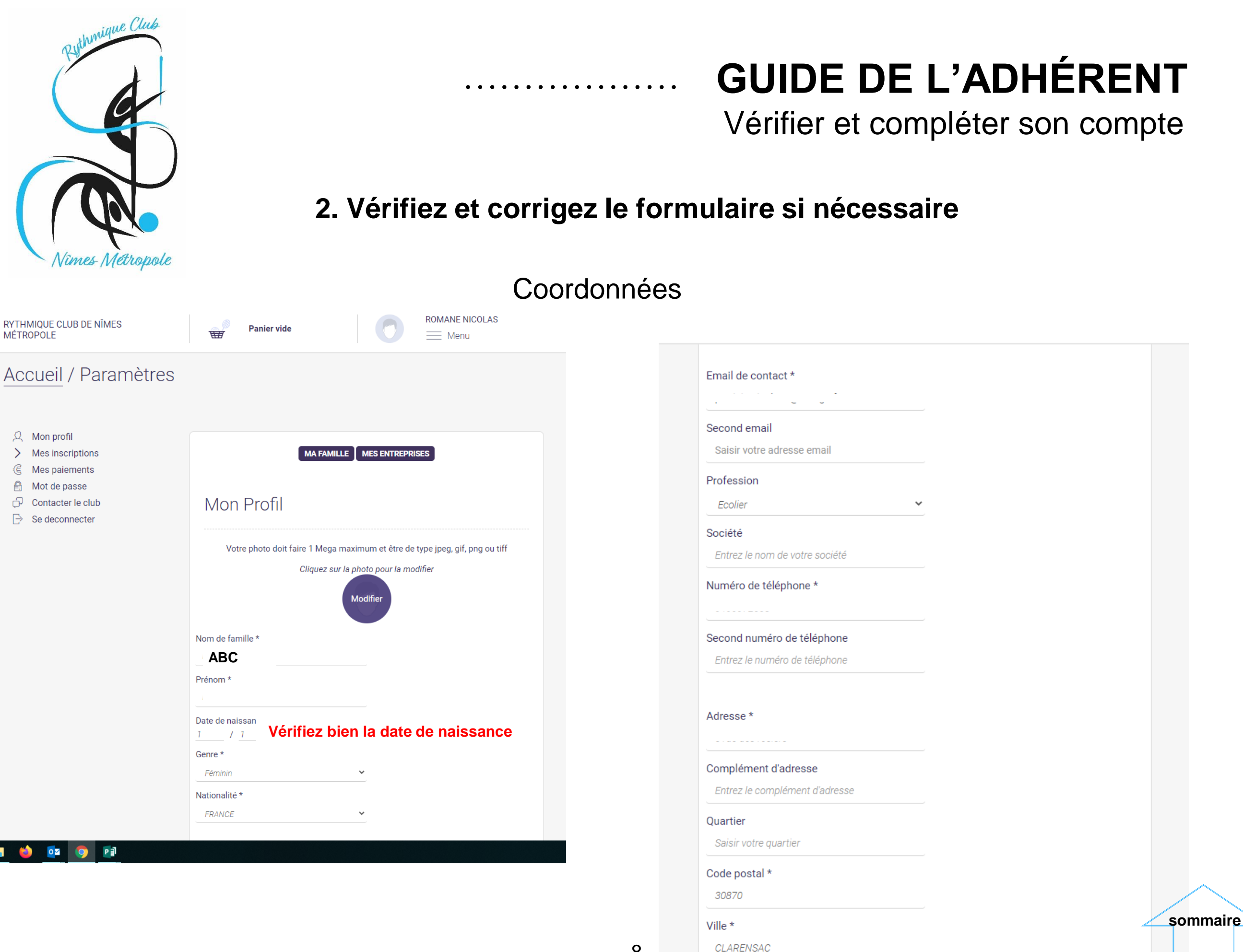

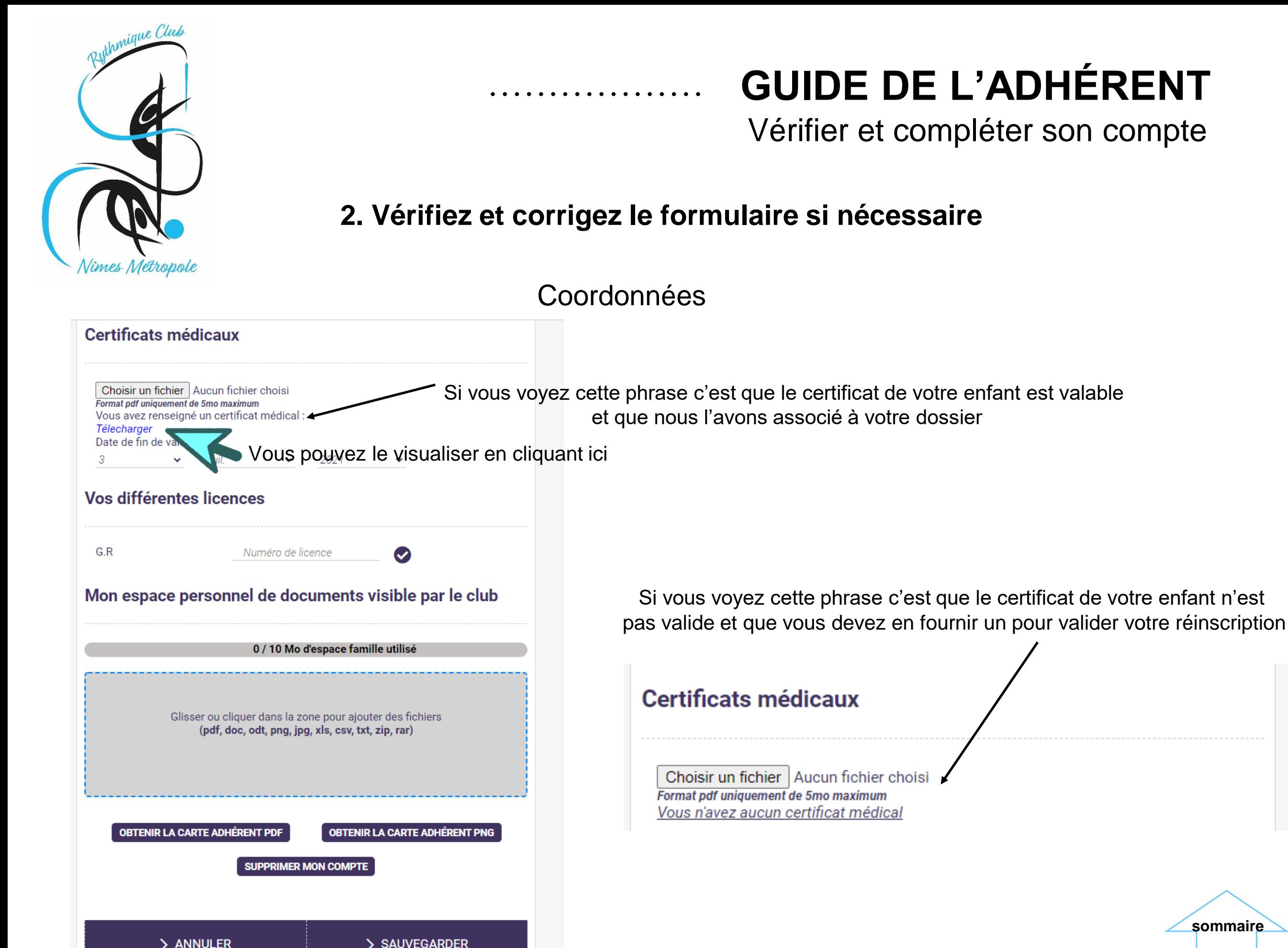

**[sommaire](#page-2-0)**

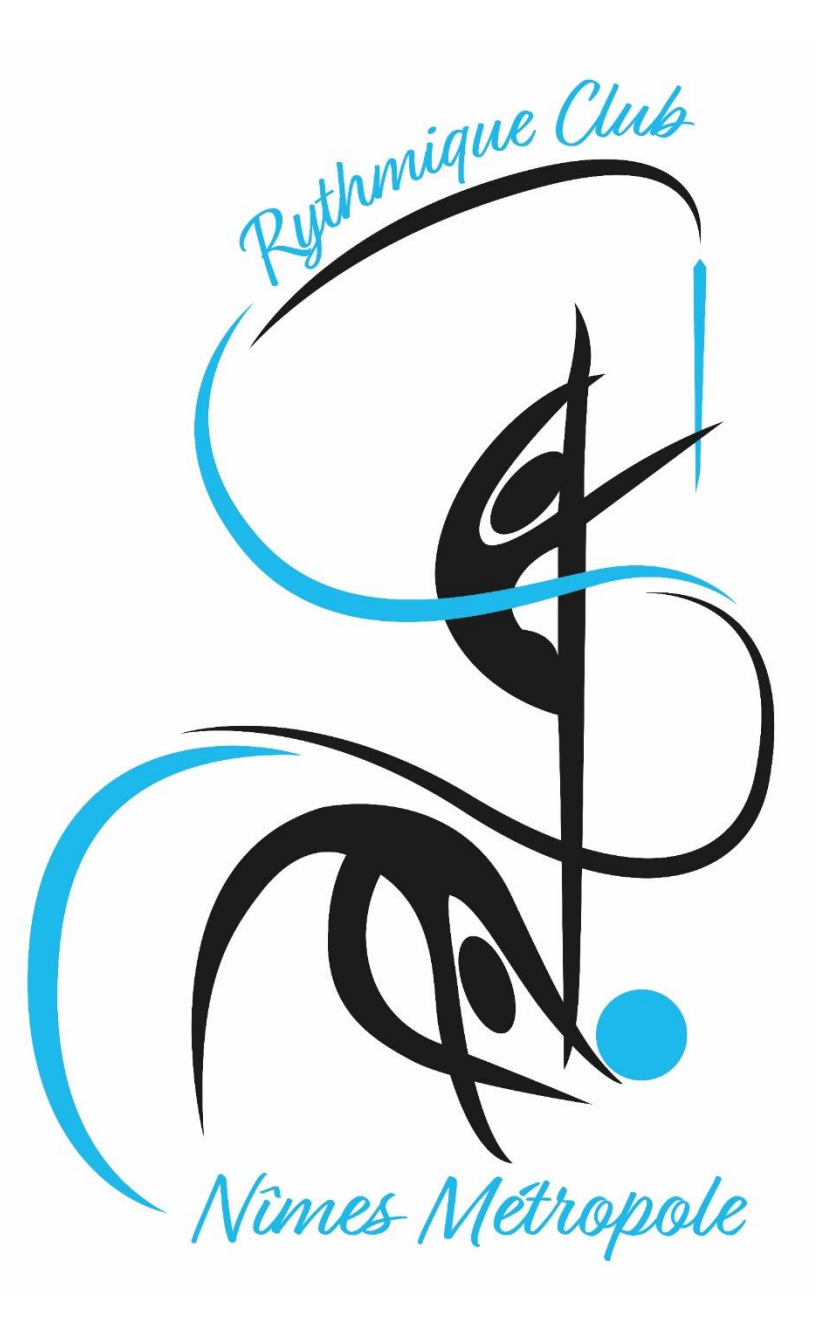

Ajouter / Voir un membre de ma famille

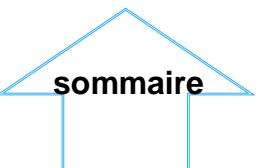

<span id="page-10-0"></span>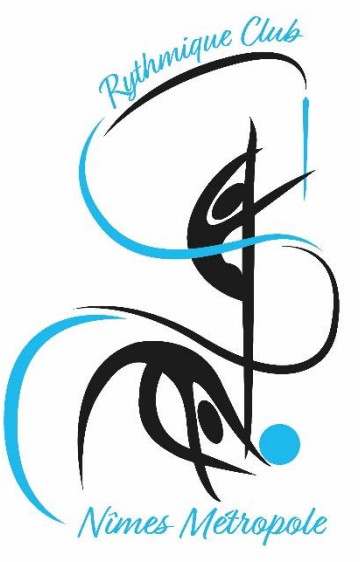

### La famille GUIDE DE L'ADHÉRENT

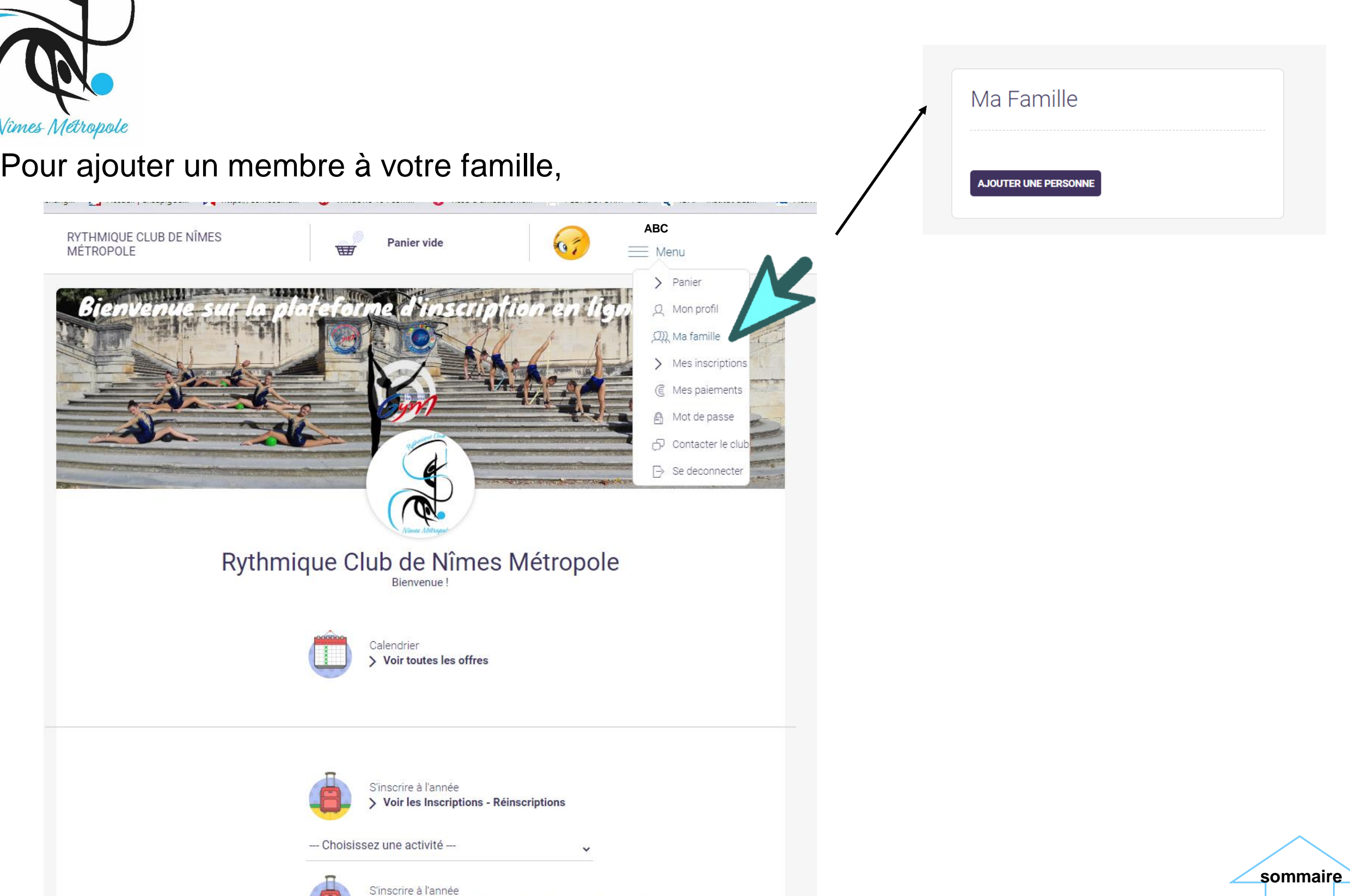

> Voir les Membres CD/CO - Salariées et Techniques Bénévoles (non qym)

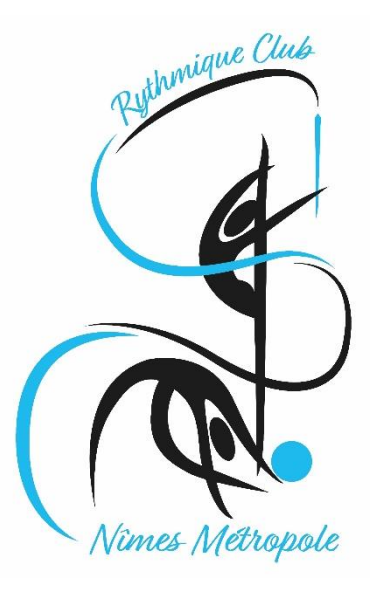

Ajouter un membre

**[sommaire](#page-2-0)**

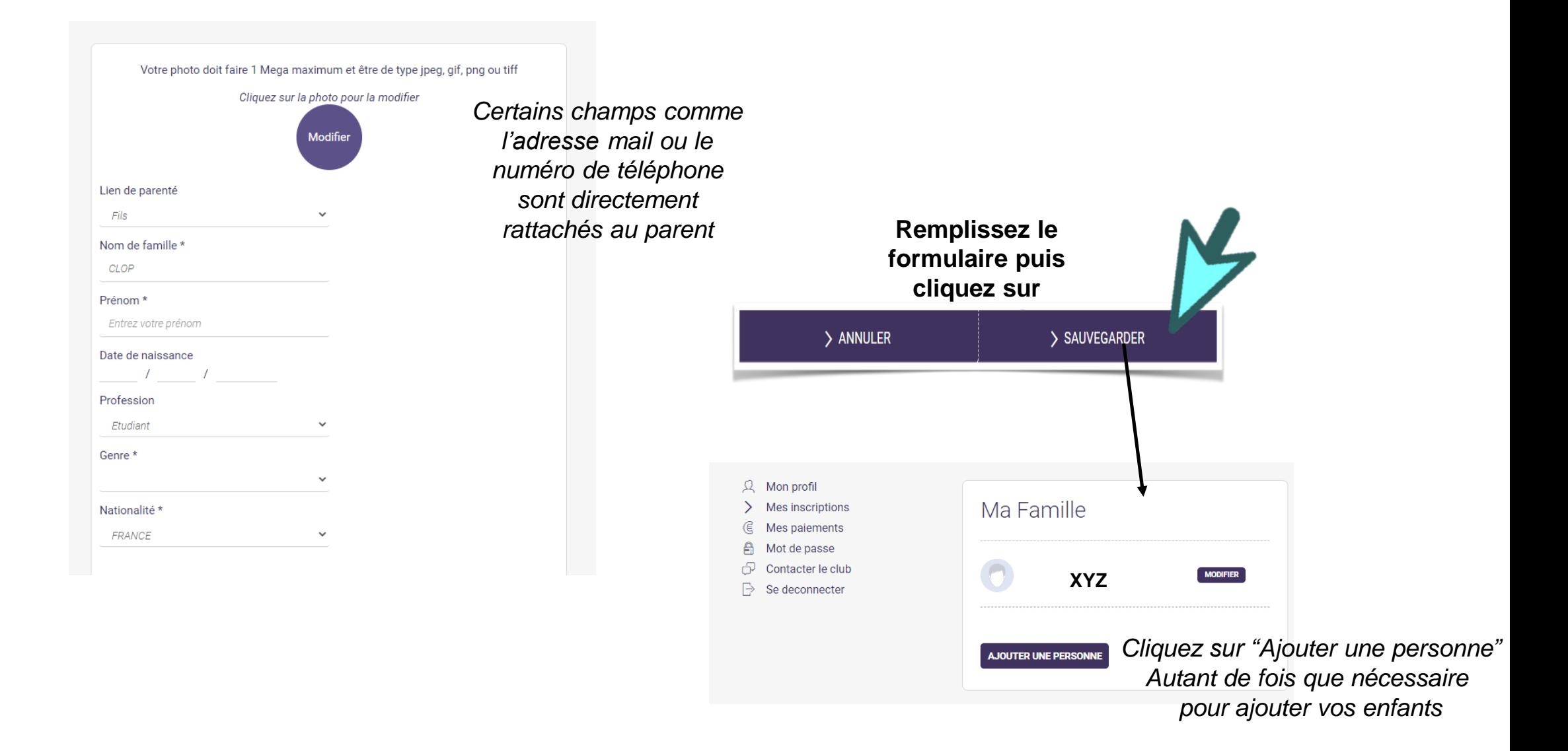

La famille dans Comiti permet de créer une hiérarchie légale Le responsable légal peut inscrire ses enfants depuis son propre compte Le profil de l'enfant peut renvoyer vers le parent 1 et le parent 2

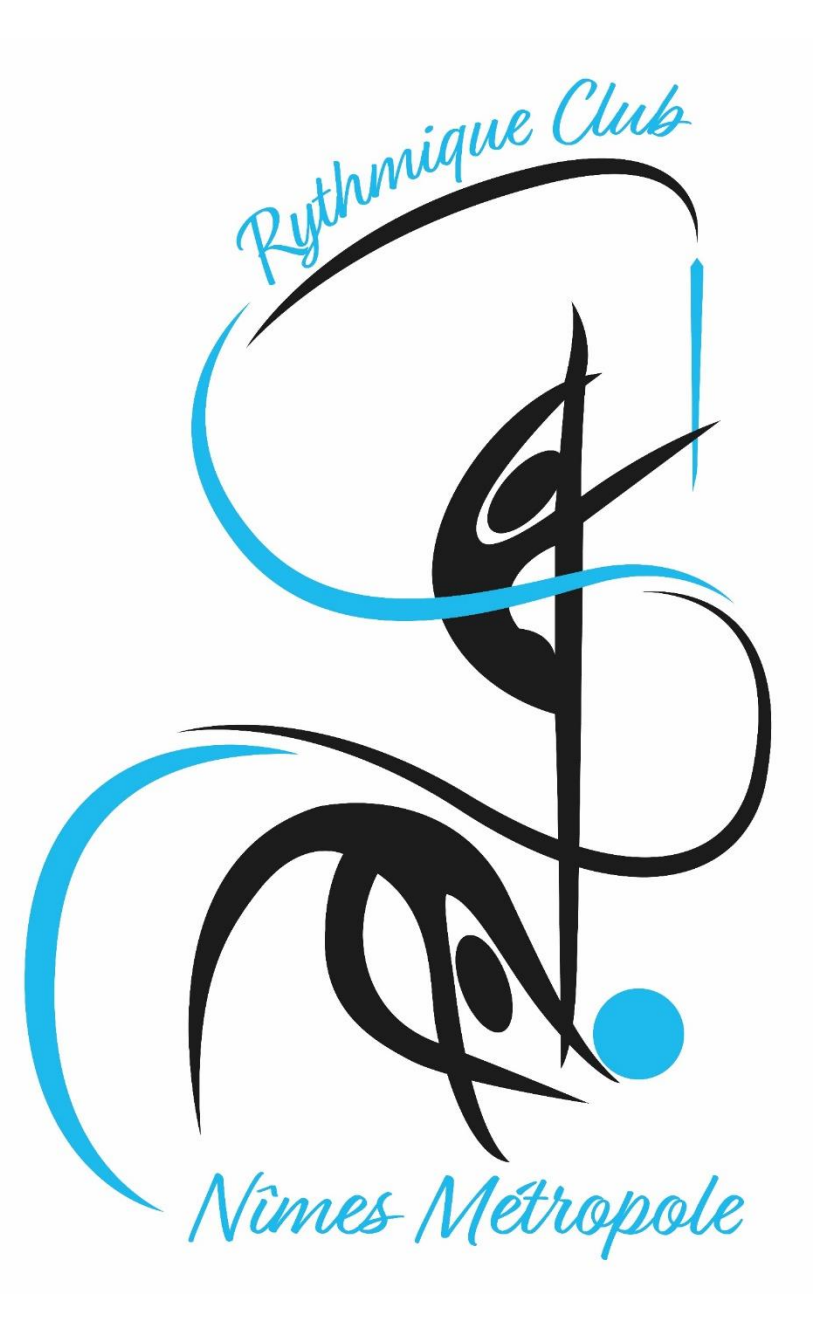

Accéder aux activités

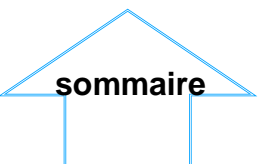

<span id="page-13-0"></span>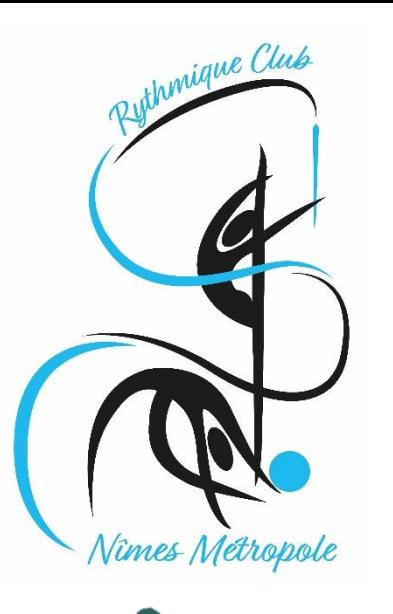

Accéder à une offre

**Cliquez sur "Accueil" puis sur choisissez une activité** Pour vous inscrire vous ou vos enfants à une offre,

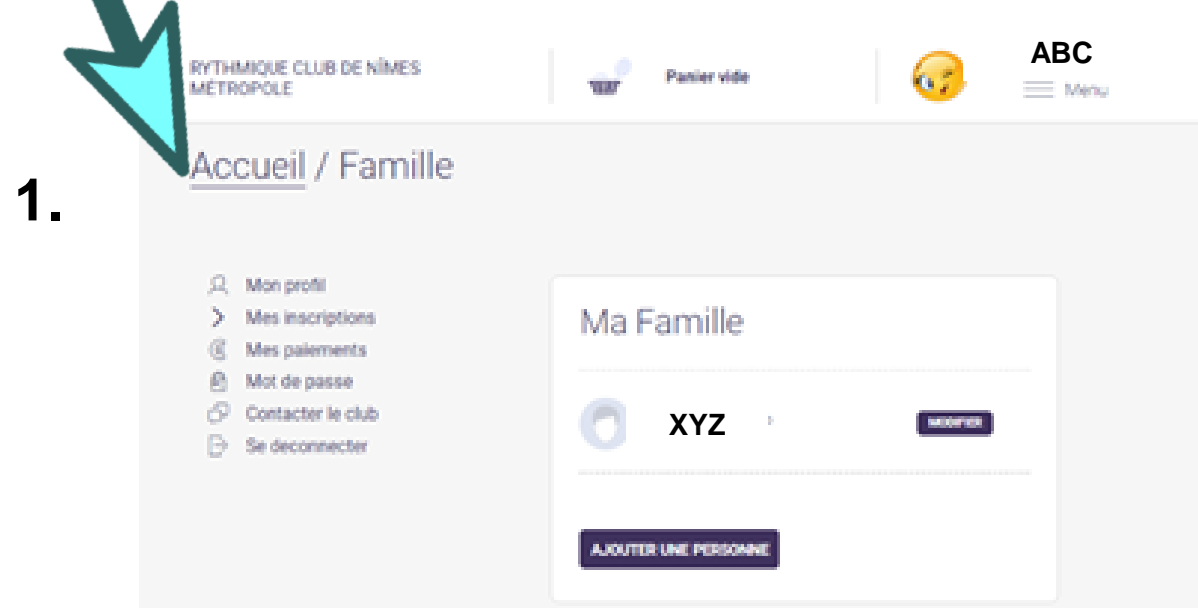

Les activités comprennent différents niveaux de pratiques Pour les nouvelles inscriptions seuls les cours 1er pas, baby/initiation et loisirs peuvent être sélectionnés, les autres cours ne sont accessibles que sur sélection des entraîneures.

Pour les réinscriptions, nous vous avons proposé dans la lettre de réinscription un niveau de pratique et un numéro de cours :

- Pour les cours 1<sup>er</sup> pas, baby/initiation et loisirs si notre proposition ne vous convient pas vous pouvez en choisir un autre en fonction de l'année de naissance
- Pour les cours loisirs avancés et compétition le cours que nous vous avons proposé sur la lettre est sélectionné d'office, s'il ne vous convient pas, merci d'envoyer un message à [contact.rythmiqueclub.nimes@gmail.com](mailto:contact.rythmiqueclub.nimes@gmail.com)

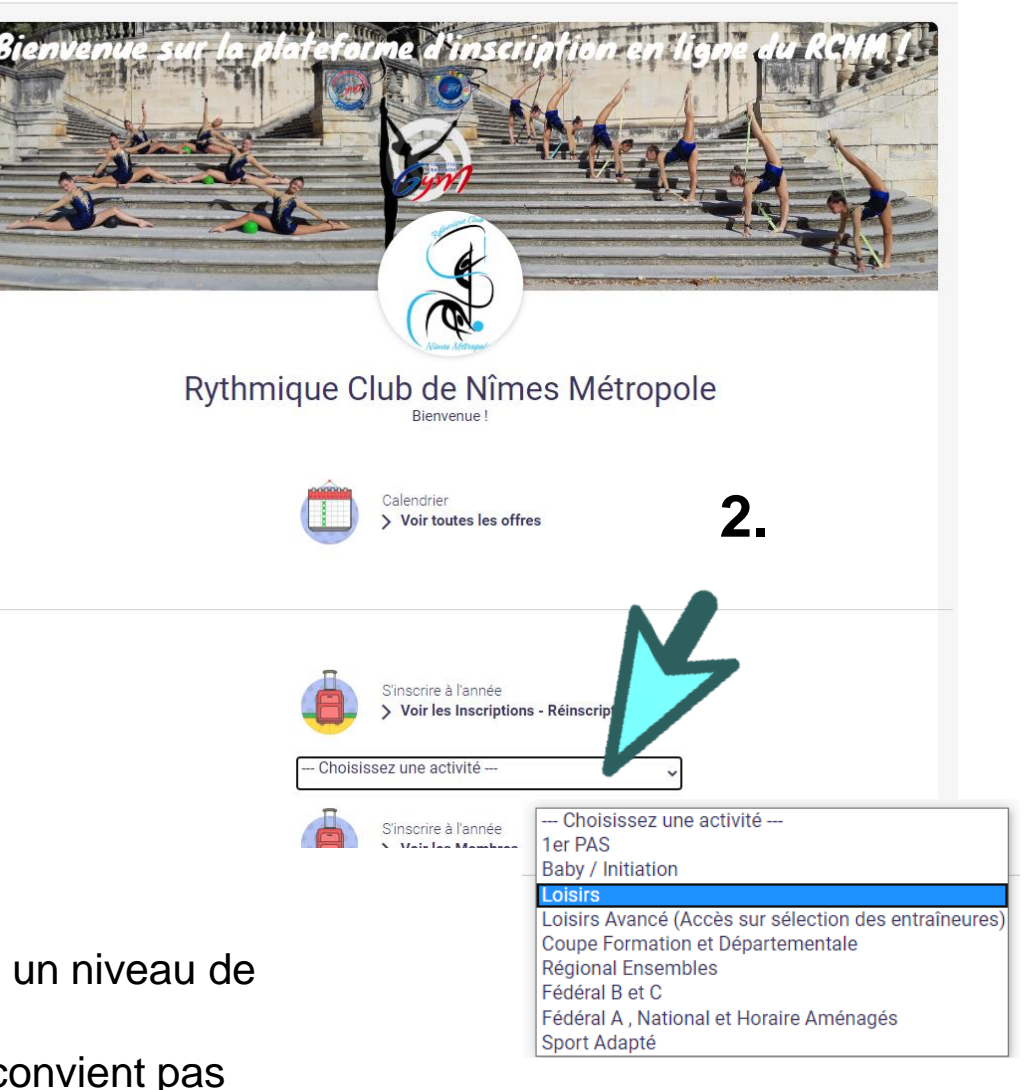

**[sommaire](#page-2-0)**

<span id="page-14-0"></span>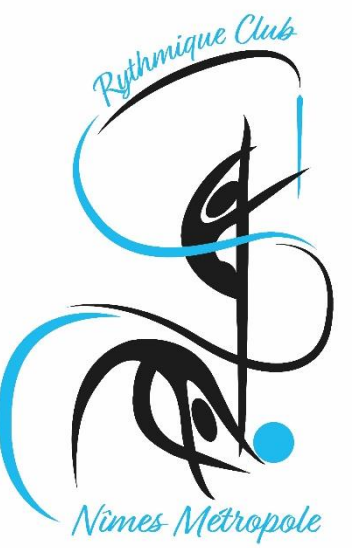

**4.** 

## **GUIDE DE L'ADHÉRENT**

### Comprendre une offre

#### **3.** Les filtres vous permettent de trouver l'offre qui vous intéresse

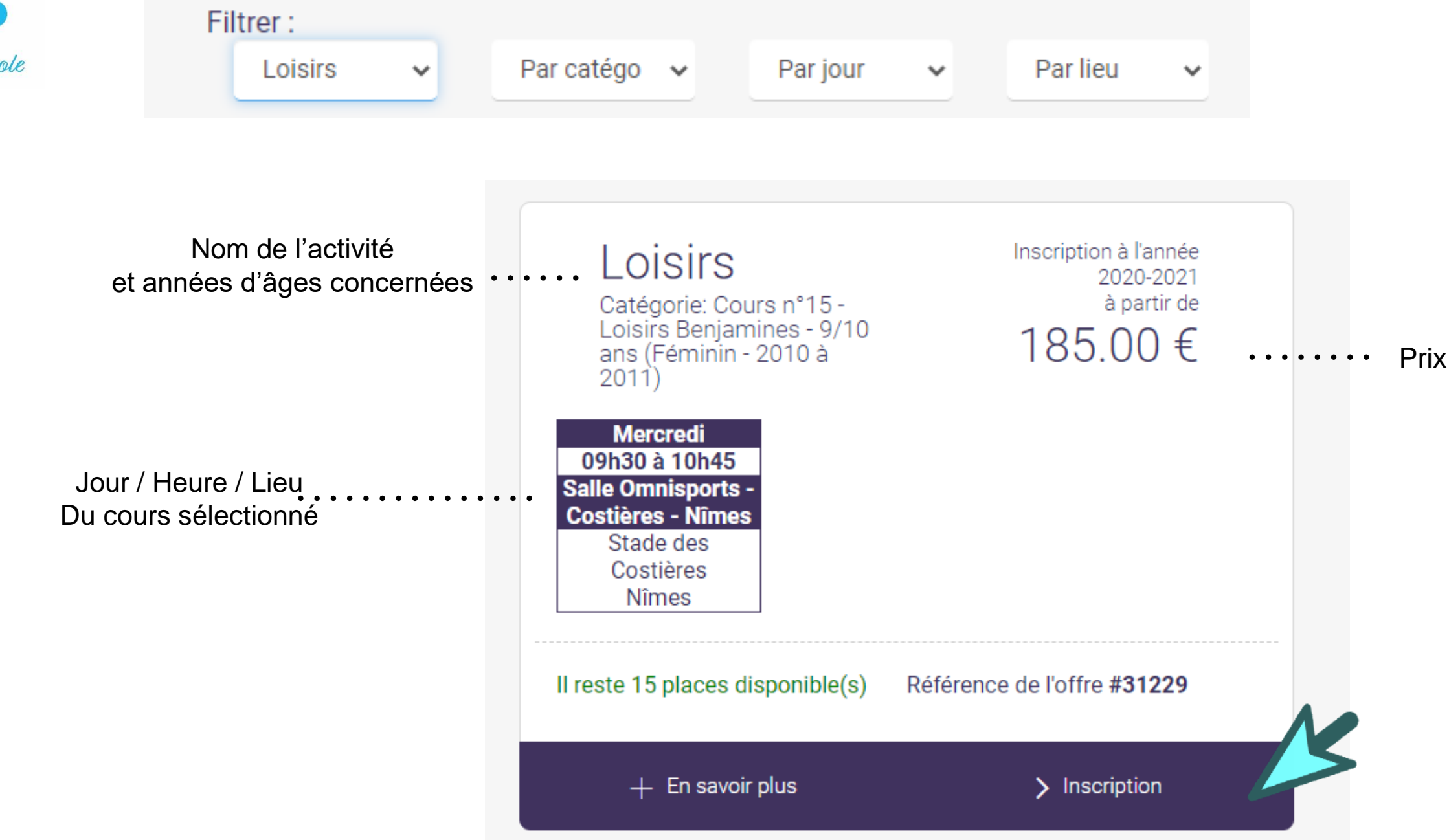

Si cela correspond au cours souhaité, cliquez sur « inscription »

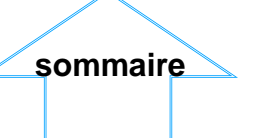

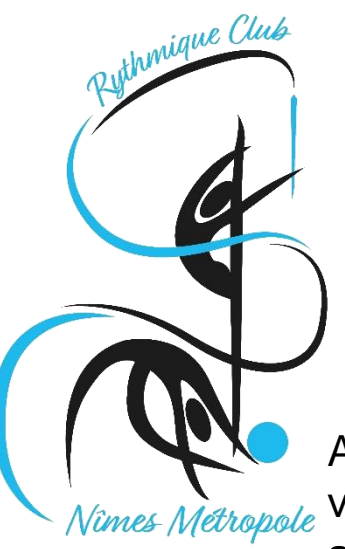

Comprendre une offre

Après voir cliqué sur "Inscription" vous choisissez le membre de votre famille que vous souhaitez inscrire. Dans ce cas vous avez choisi d'inscrire « RST » au cours n°12. Si le dossier est complet et que le profil d'un des enfants correspond au cours sélectionné vous verrez apparaitre la mention « inscrire » et vous pourrez continuer la démarche. Dans le cas contraire, ci-dessous les situations que vous pouvez rencontrer :

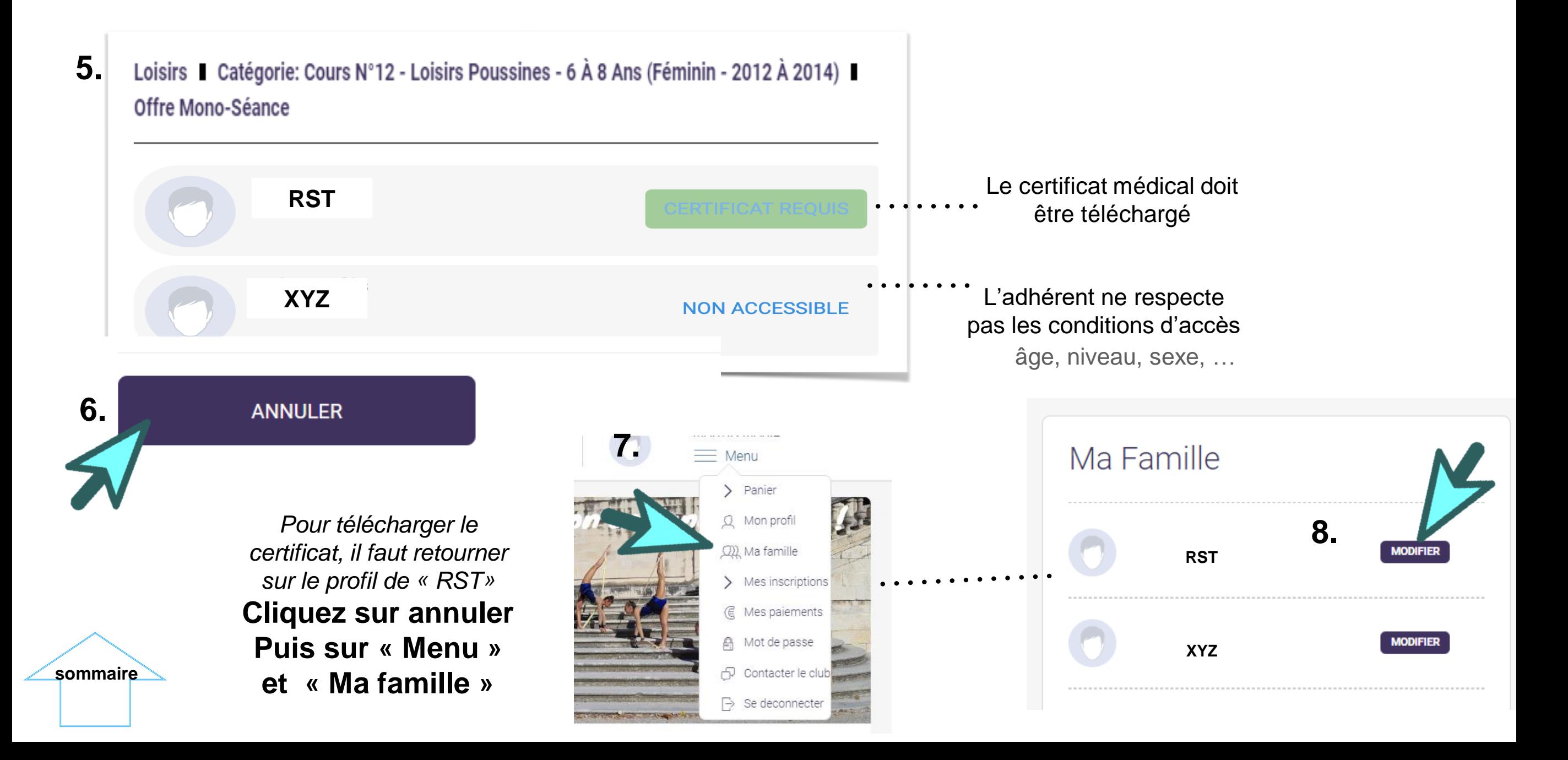

<span id="page-16-0"></span>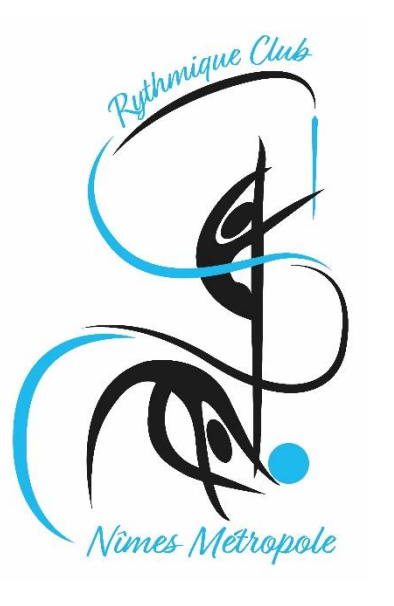

### Téléchargement du certificat médical

#### **9. Profitez en pour télécharger votre photo**

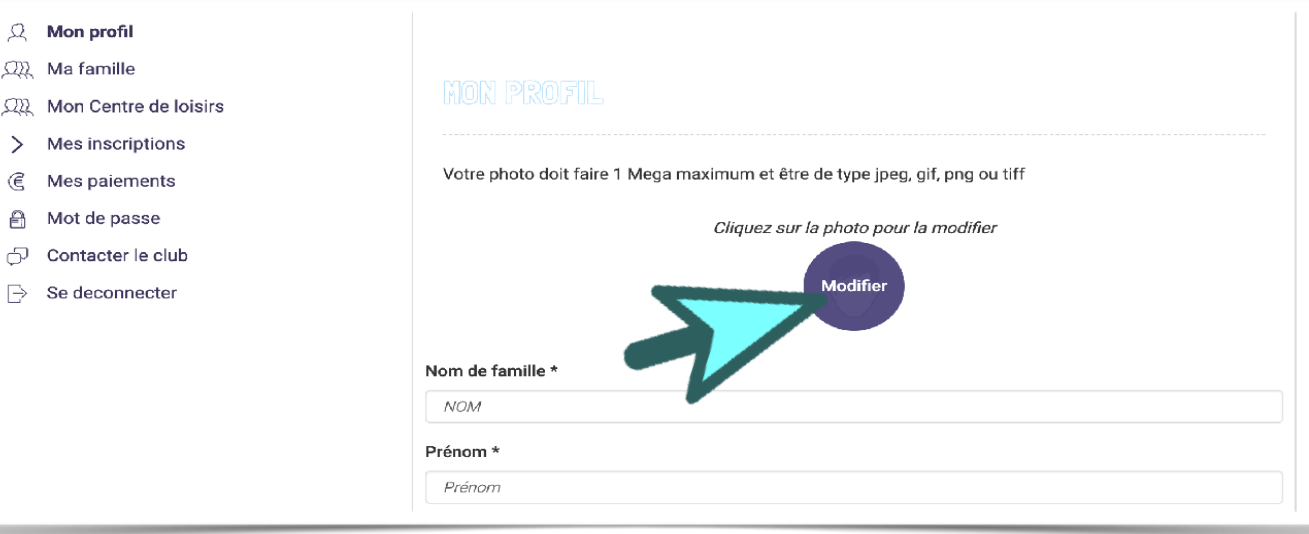

Celle-ci sera nécessaire pour imprimer votre carte de membre et accéder aux cours quand votre dossier sera finalisé.

Si elle n'apparait pas dans le cercle ce n'est pas grave elle apparaitra quand même dans le profil et sur la carte

**[sommaire](#page-2-0)**

### **10. Faites défiler la page jusqu'à atteindre la partie dédiée au certificat médical :**

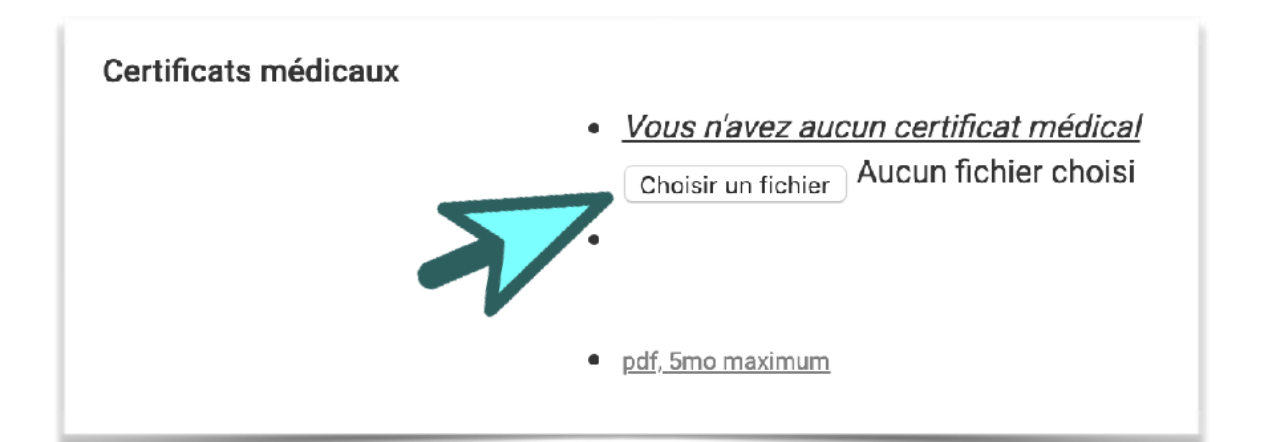

#### **11. Une fois téléchargé, saisissez la date de validité**

*Date du certificat + 3 ans pour toutes sauf pour les Nationales = Date du certificat + 1 an* 

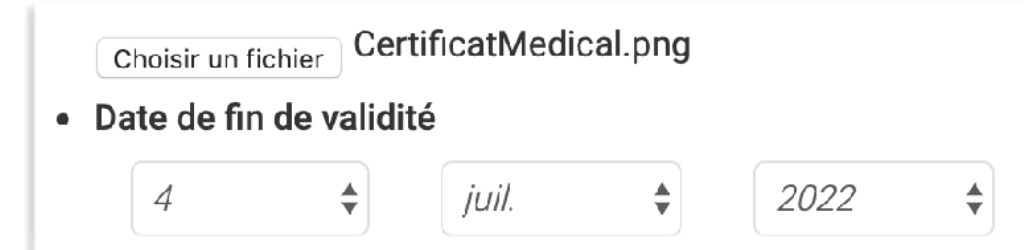

#### **12. Sauvegardez vos ajouts**

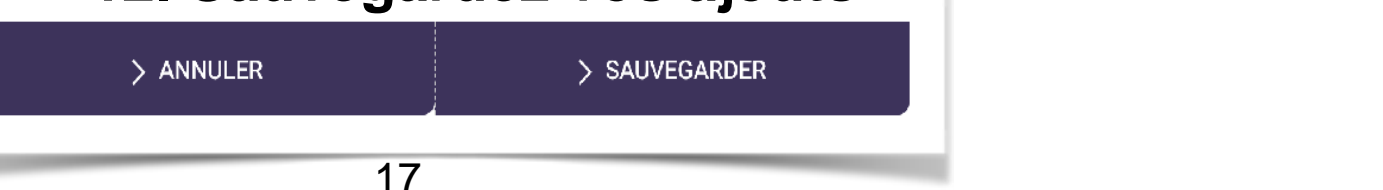

<span id="page-17-0"></span>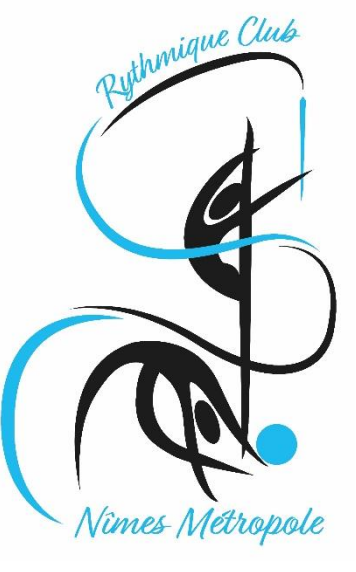

### **1.**

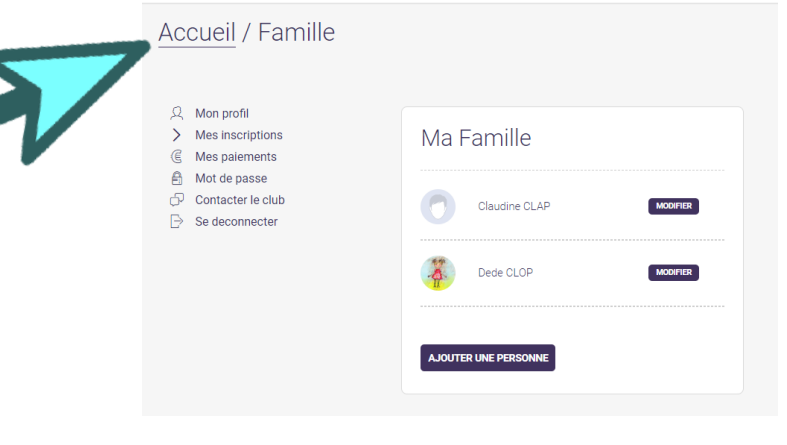

## **GUIDE DE L'ADHÉRENT**

### S'inscrire à l'offre

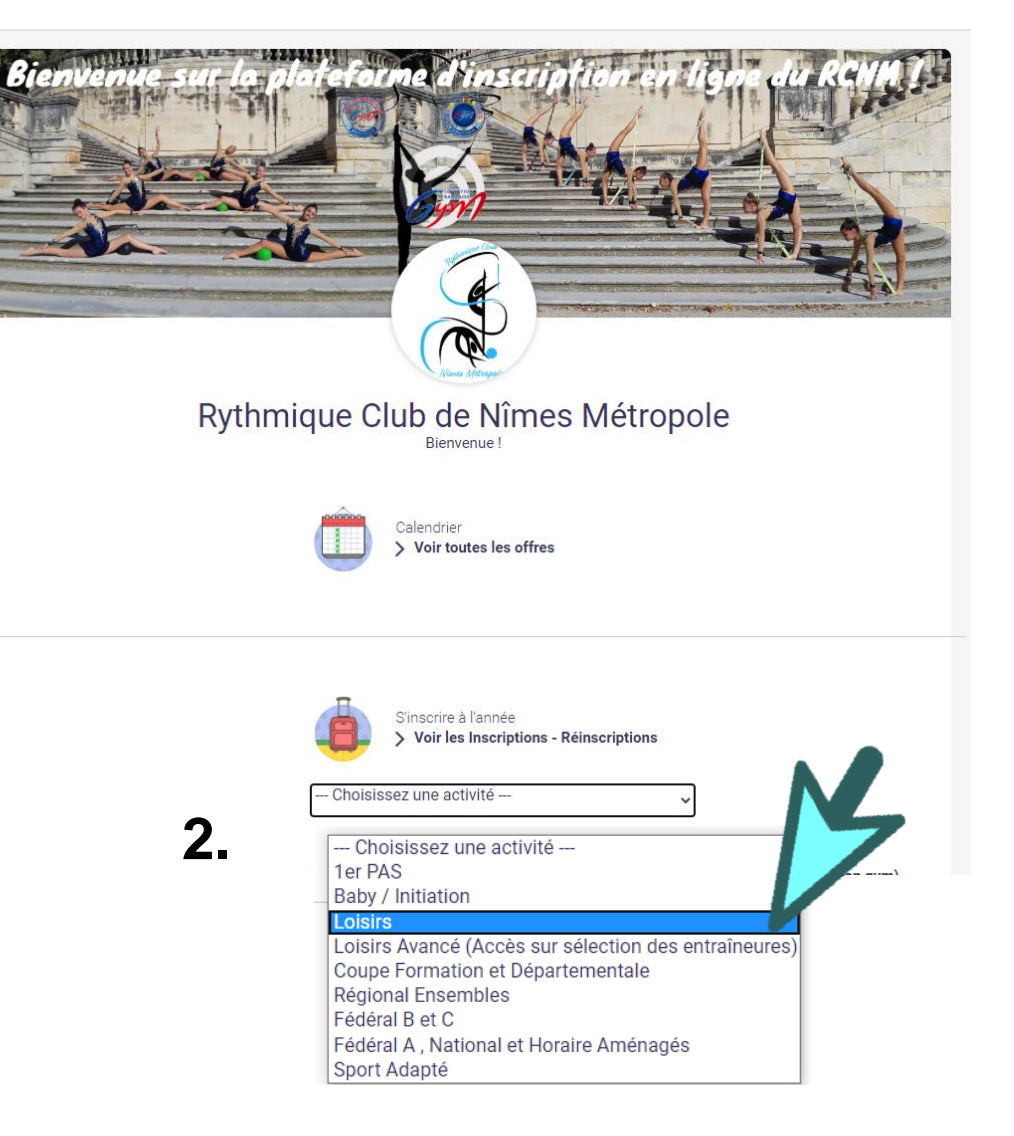

#### **3.**  Inscription à l'année Loisirs 2020-2021 Catégorie: Cours n°15 à partir de Loisirs Benjamines - 9/10<br>ans (Féminin - 2010 à 185.00€  $2011)$ **Mercredi** 09h30 à 10h45 Salle Omnisports Costières - Nîmes Stade des Costières Nîmes Il reste 15 places disponible(s) Référence de l'offre #31229  $\triangleright$  Inscription  $+$  En savoir plus

#### **4. Vous pouvez à présent vous inscrire**

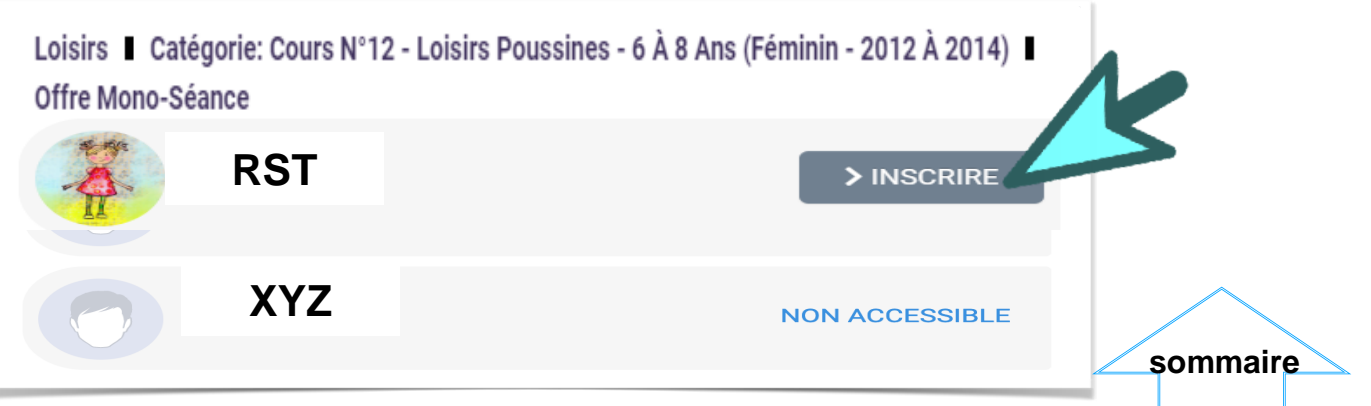

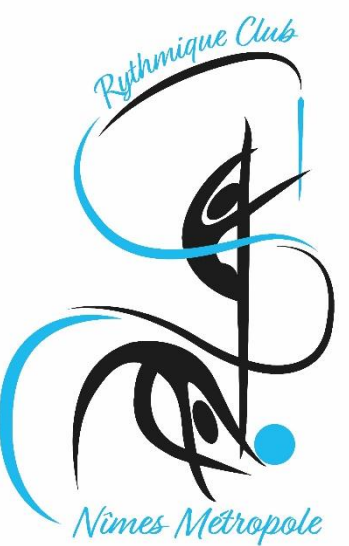

#### S'inscrire à l'offre

**[sommaire](#page-2-0)**

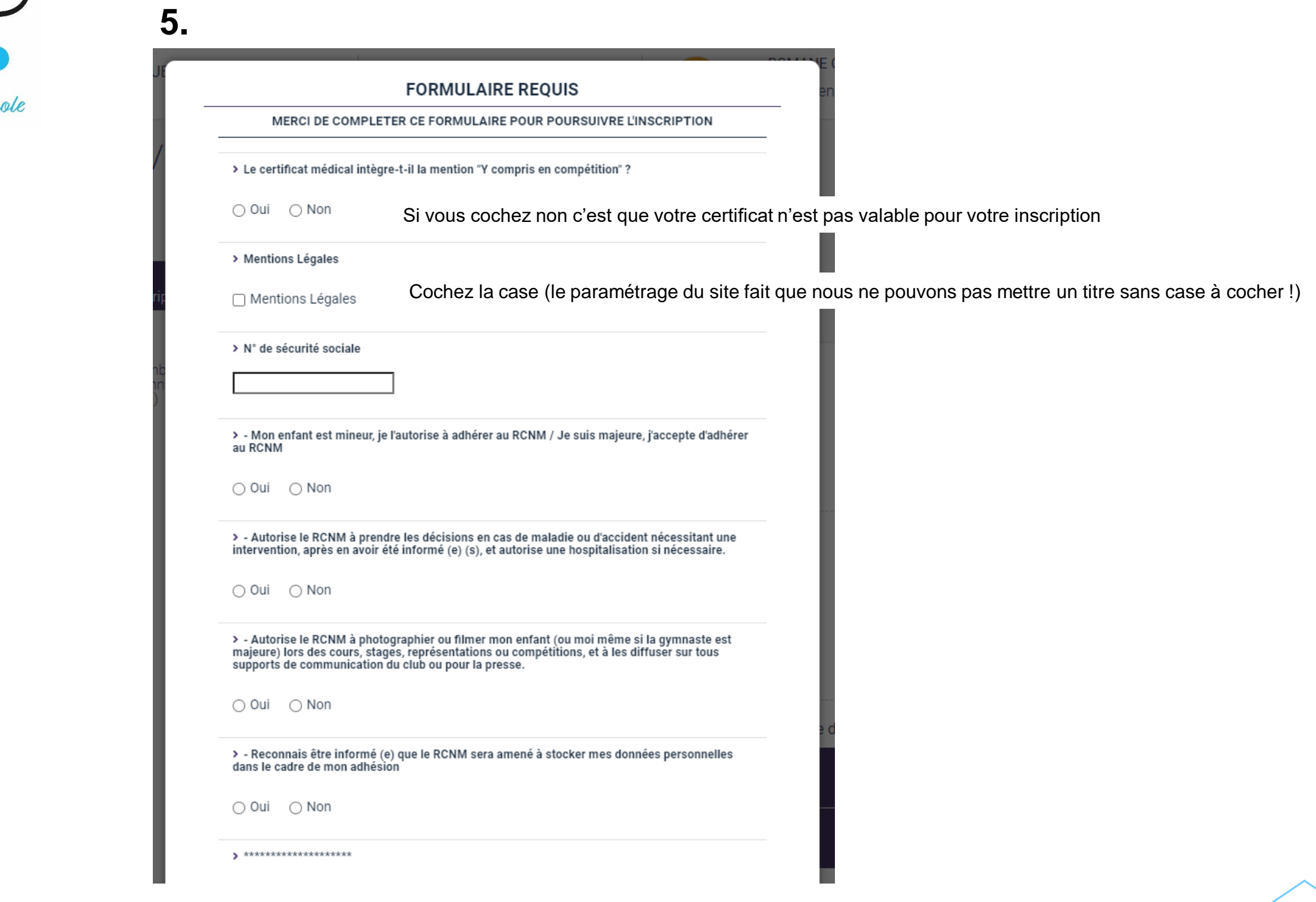

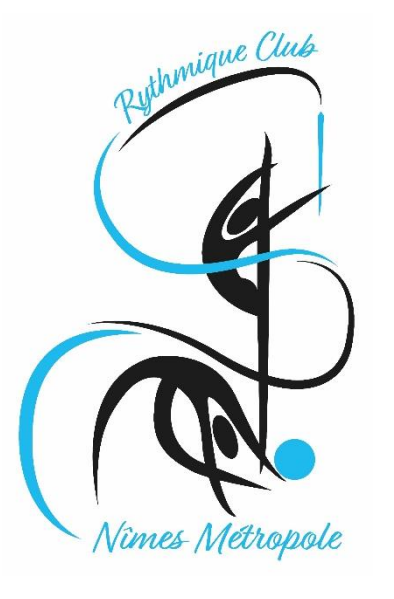

#### S'inscrire à l'offre

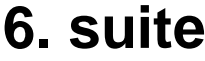

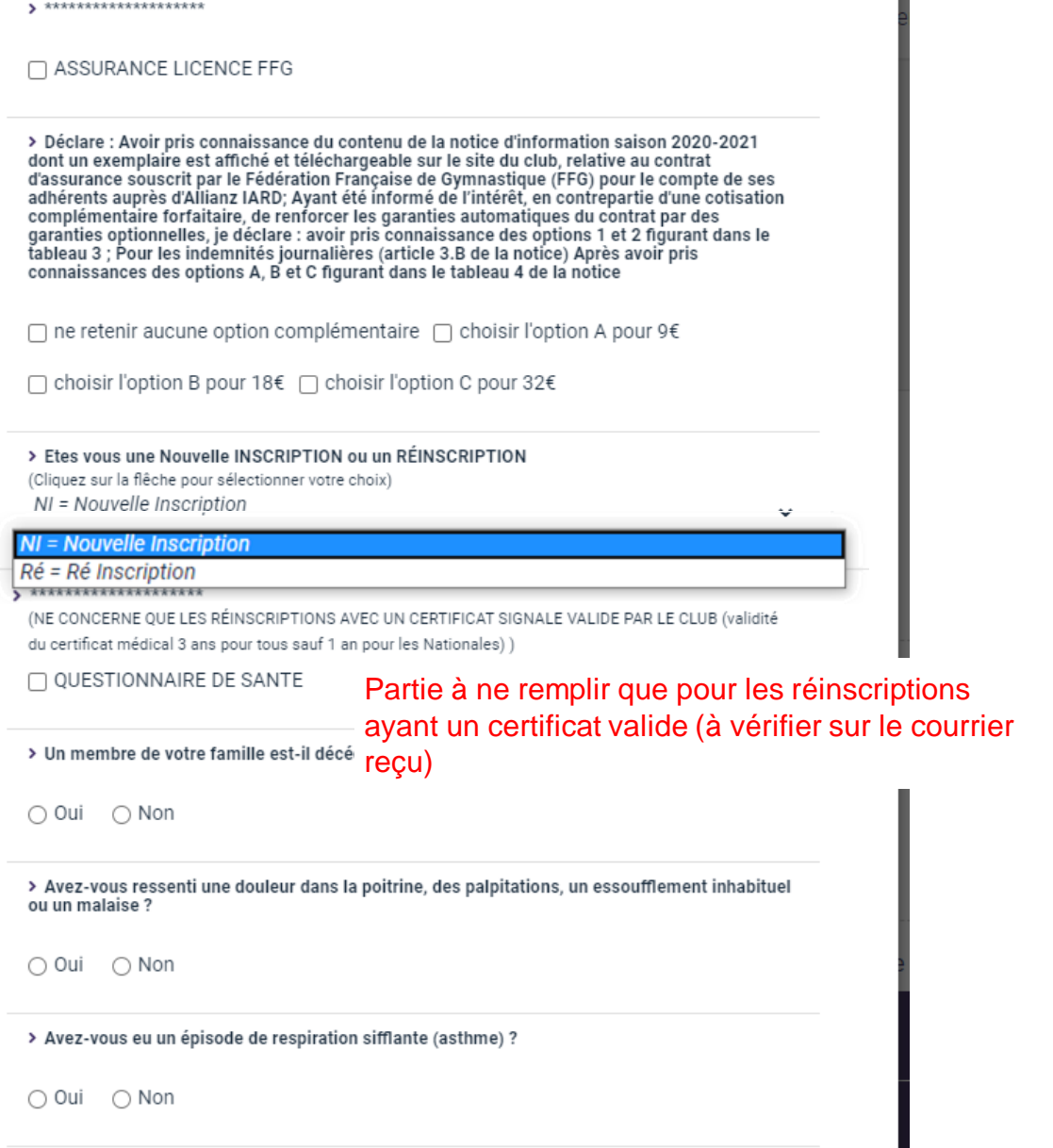

#### > Débardeur Club

(Année 2020-2021 Changement du débardeur club pour une durée de 4 saisons - Le 1er débardeur est offert - Pour tout changement de débardeur sur la période 2020/2024 vous pourrez commander celui ci sur la boutique du club)

□ Débardeur Club

> Taille débardeur à commander

 $2/3$  ans

> Attestation FFG - A compléter pour toute RÉINSCRIPTION ayant rempli le formulaire santé cidessus

□ Attestation FFG

Partie à ne remplir que pour les réinscriptions ayant un certificat valide (à vérifier sur le courrier reçu)

 $\checkmark$ 

> Je soussigné, Nom - Prénom

> Représentant légal de l'enfant : (Nom et Prénom de la ou le Gymnaste)

 $\triangleright$  Club :

> Atteste avoir renseigné le questionnaire de santé préalablement à ma demande de licence à le<br>FFG pour la saison 2020-2021

 $\Box$  oui

> Fait à : le :

> Signature de la Gymnaste Majeure ou du Représentant Légal (Nom - Prénom)

**[sommaire](#page-2-0)**

> Avez-vous eu une perte de connaissance ?

20

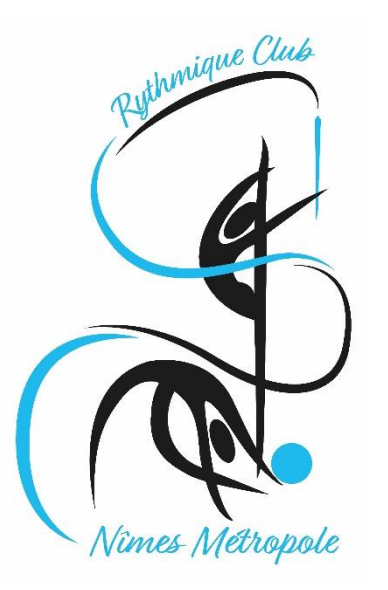

# **7. Suite et fin du**

### **GUIDE DE L'ADHÉRENT**

formulaire **S'inscrire à l'offre** 

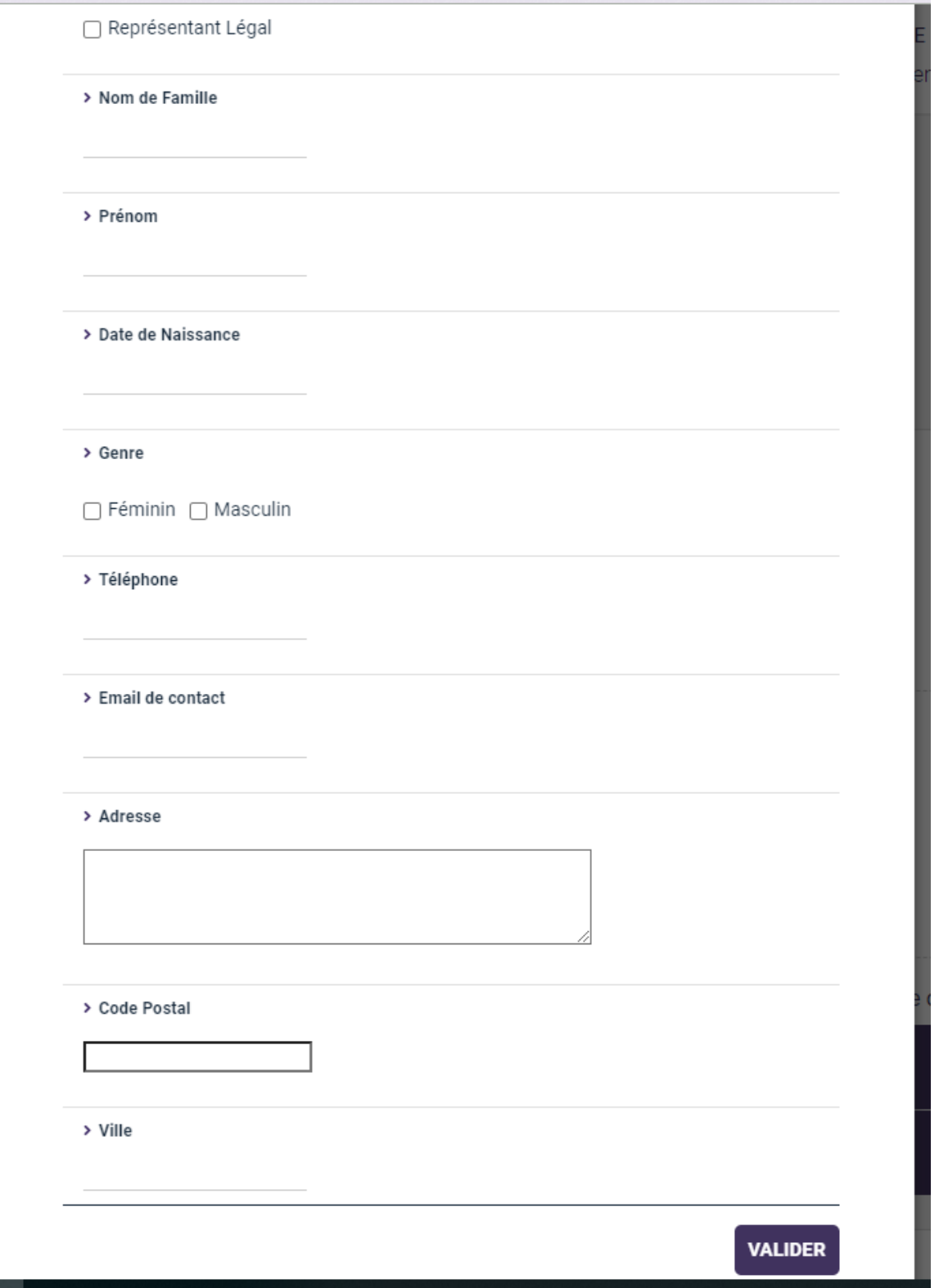

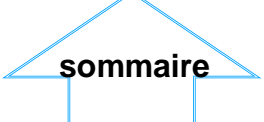

<span id="page-21-0"></span>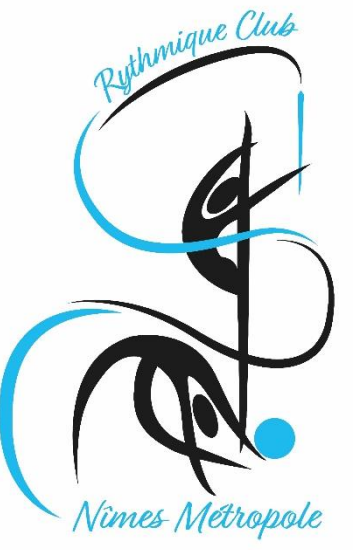

#### Mettre dans le panier

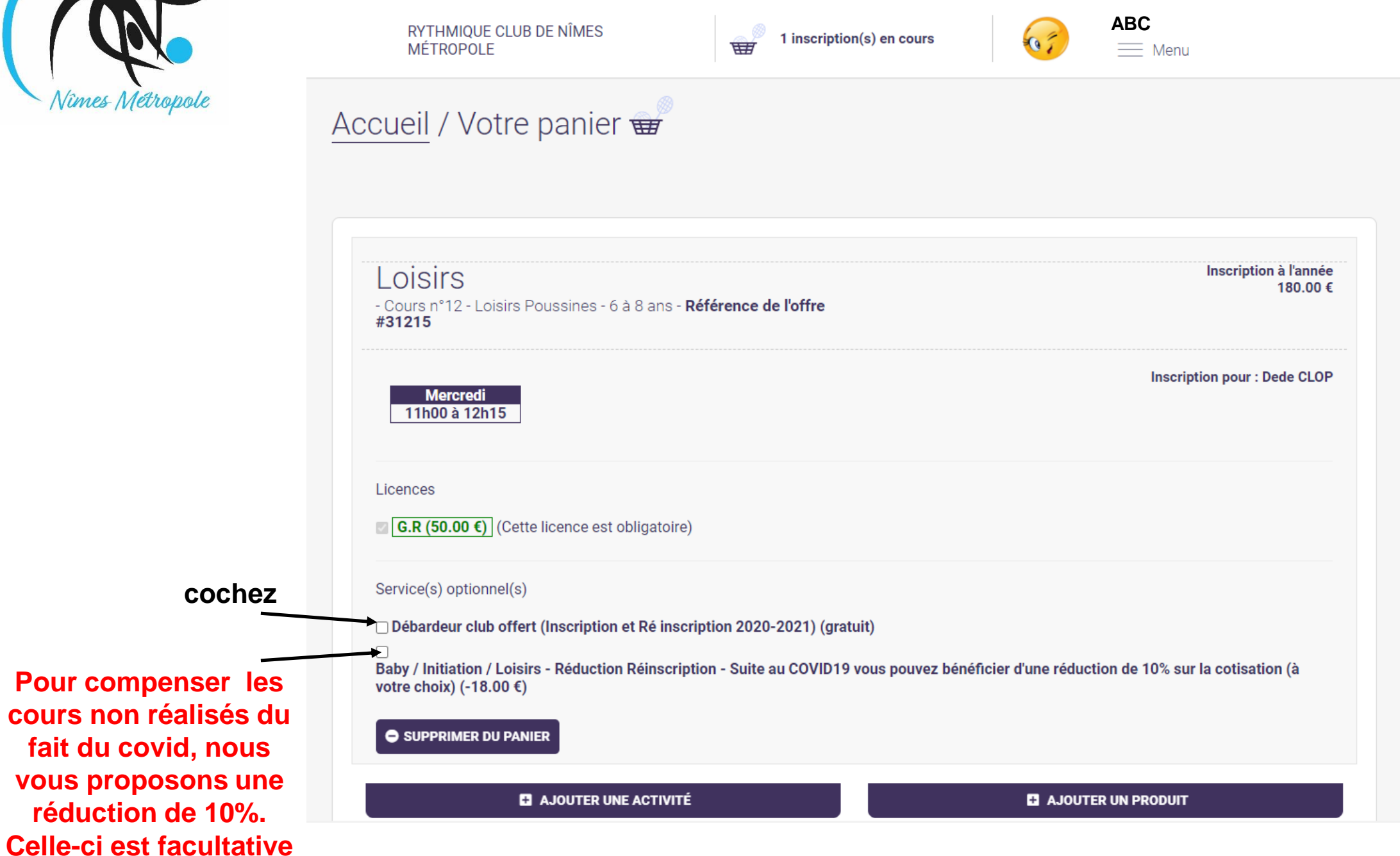

Vous pouvez ajouter autant d'inscription que vous le souhaitez dans le cadre des limites imposées par le club

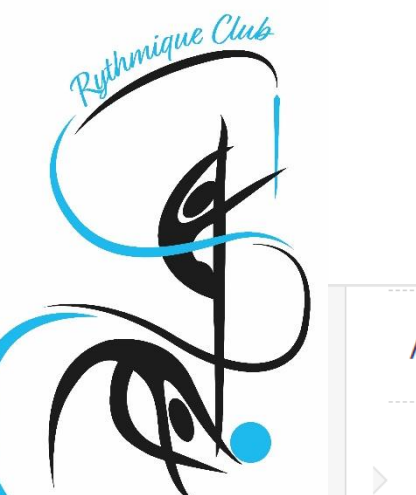

Vimes Métropole

### **GUIDE DE L'ADHÉRENT**

#### Mettre dans le panier

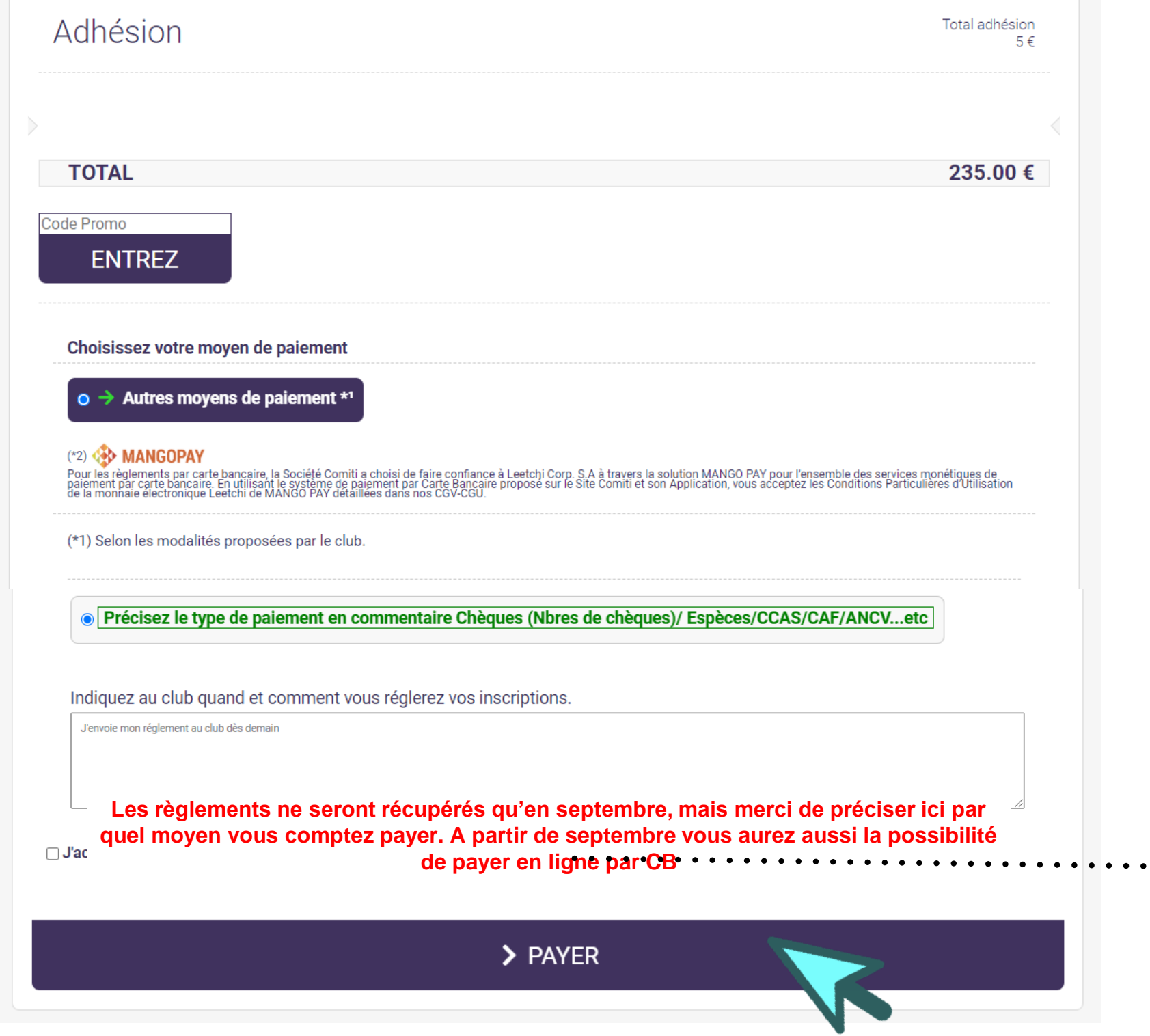

**Pour finaliser, cliquez sur « payer » cela nous permettra de vérifier la complétude de votre dossier**

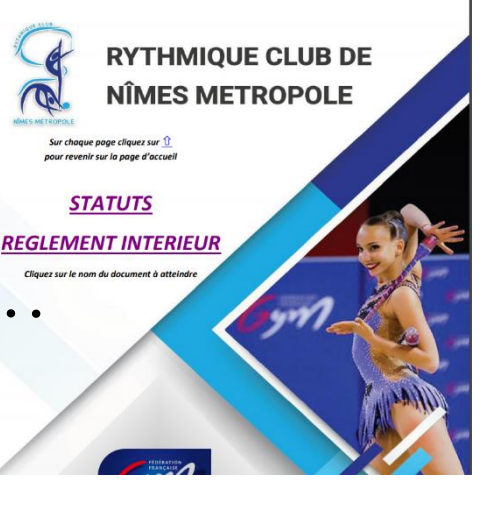

**[sommaire](#page-2-0)**

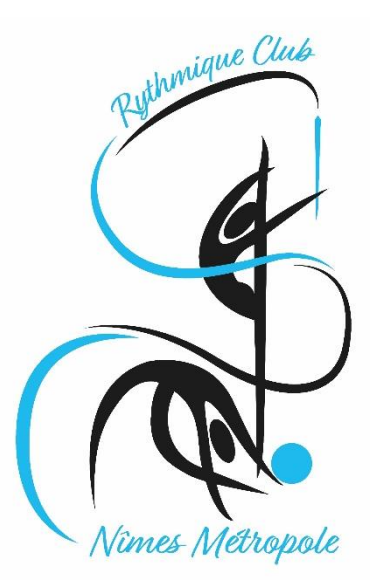

Mettre dans le panier

**Vu le contexte sanitaire et pour limiter les contacts et les déplacements, nous avons décidé de ne prendre aucun paiement avant le mois de septembre**

**Vous ne pourrez donc pas aller plus loin dans votre démarche**

**Le club vous contactera si votre dossier est incomplet**

<span id="page-24-0"></span>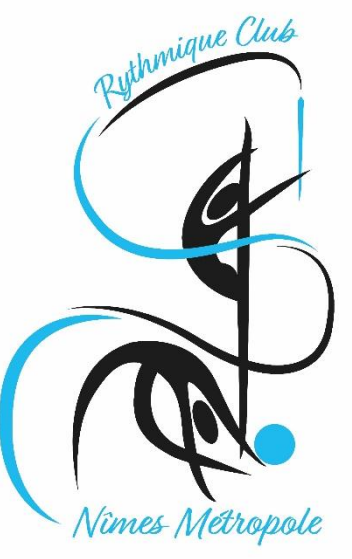

#### Mettre dans le panier

#### **En septembre**

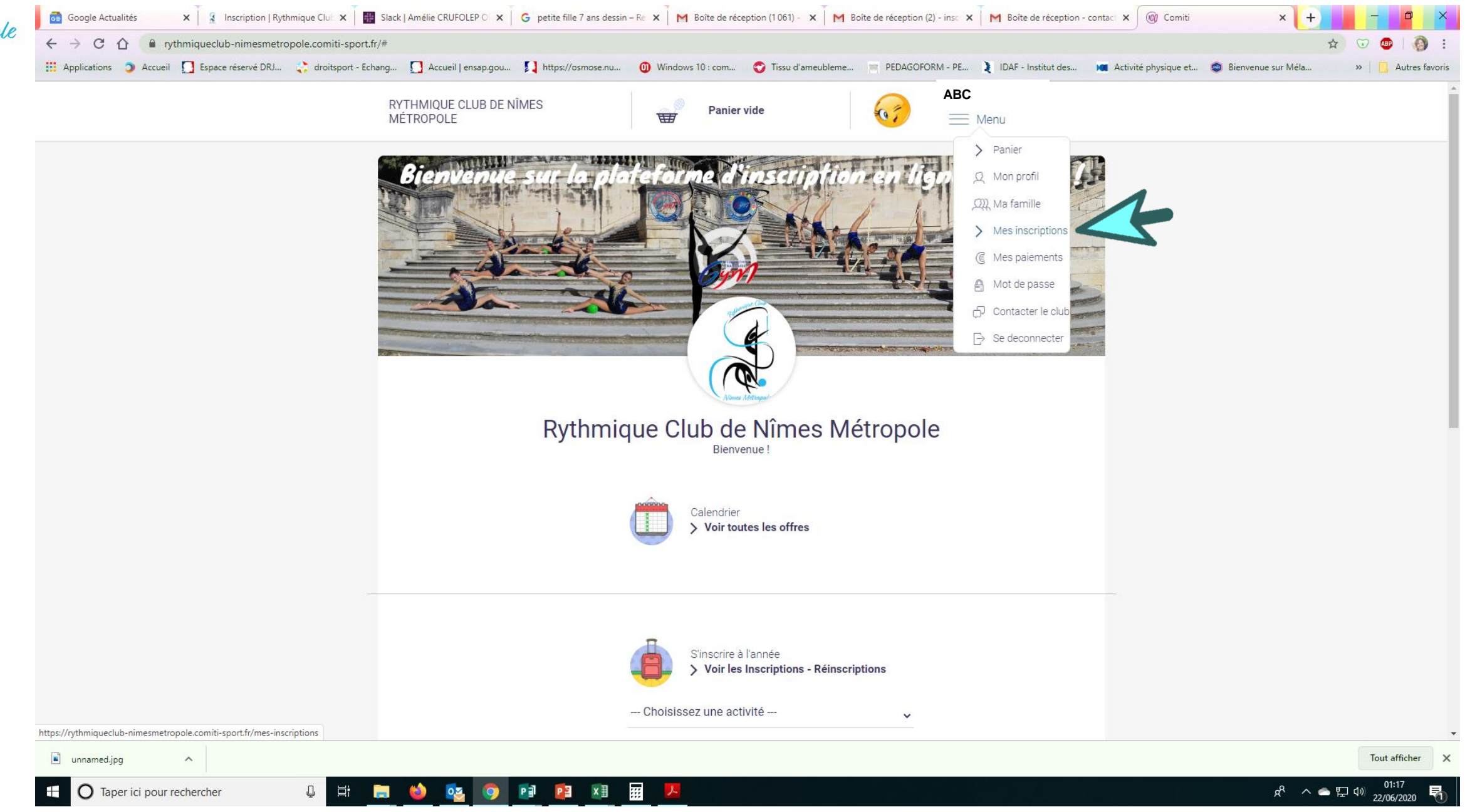

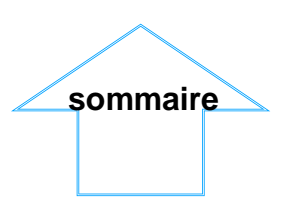

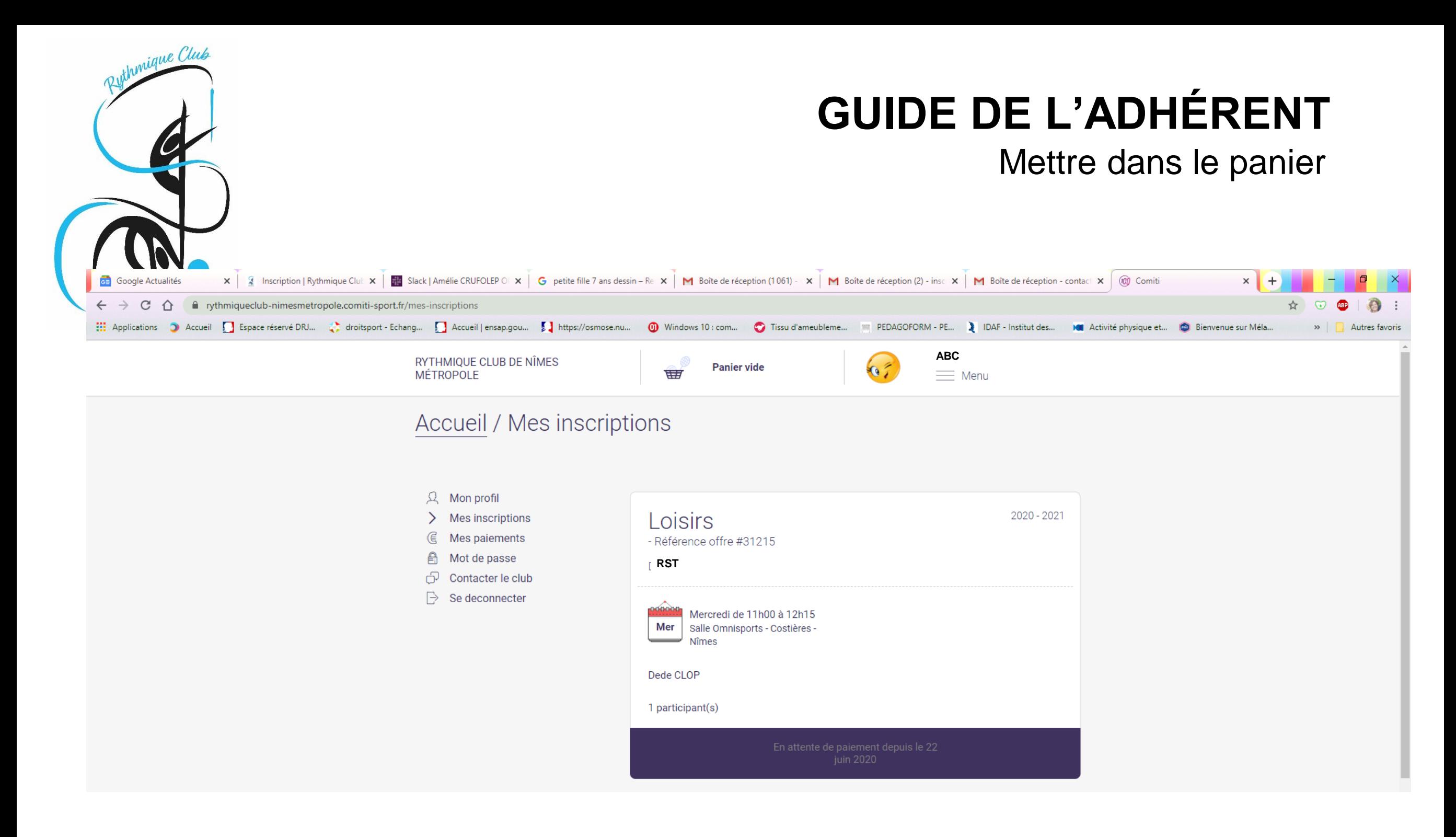

Le club validera votre paiement au moment de sa réception en septembre (automatique pour le paiement par CB)

<span id="page-26-0"></span>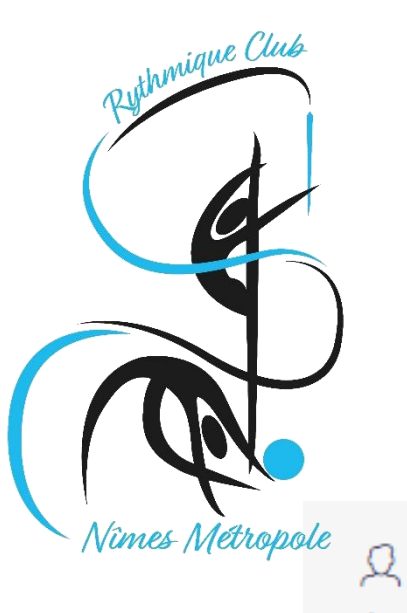

Mon profil

 $\left\langle \right\rangle$ 

€

A

டு

 $\mathbb{R}$ 

Mes inscriptions

Mot de passe

Contacter le club

Se deconnecter

## **GUIDE DE L'ADHÉRENT**

### Télécharger ma facture

"Justificatif d'achat"

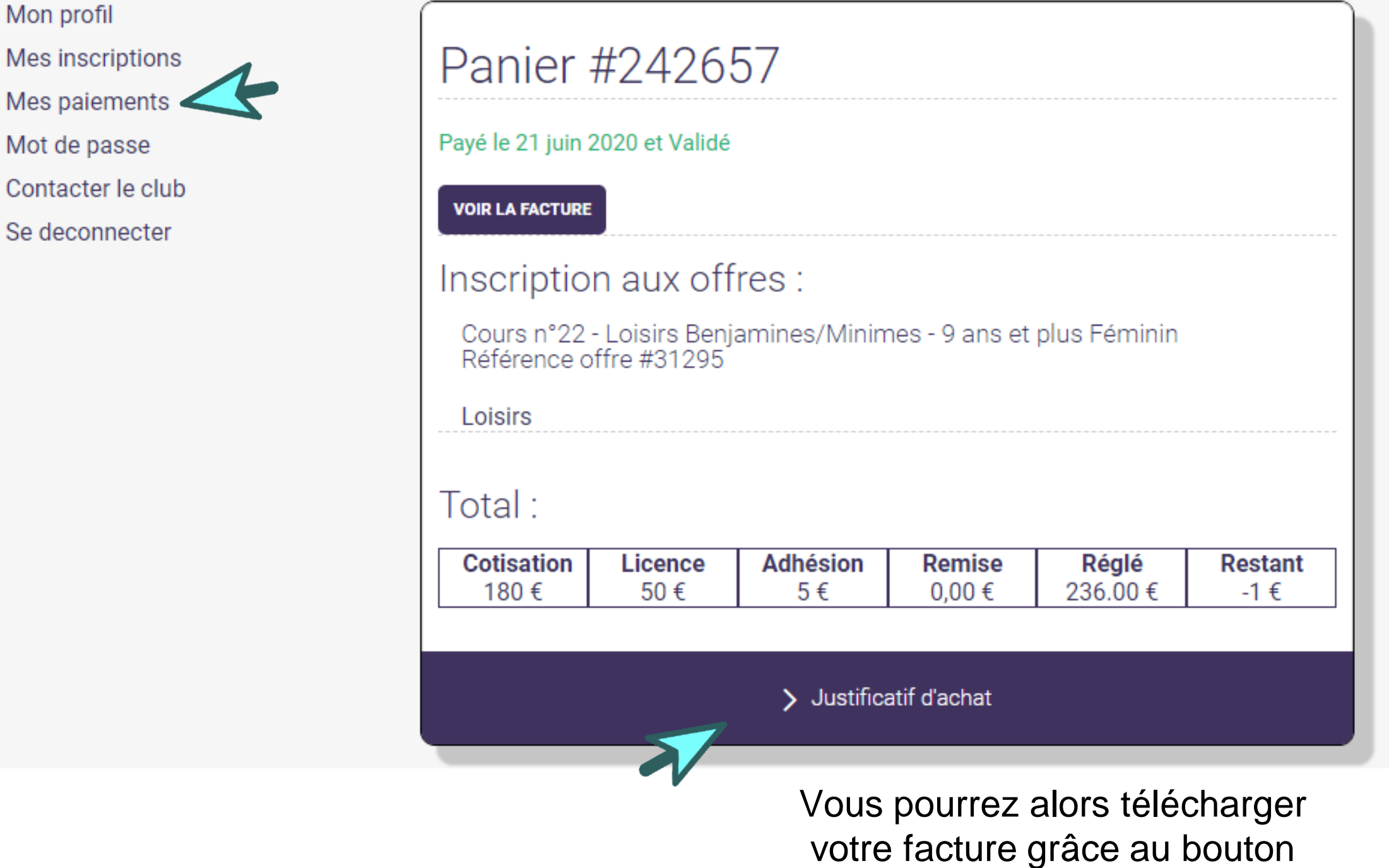

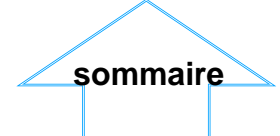

<span id="page-27-0"></span>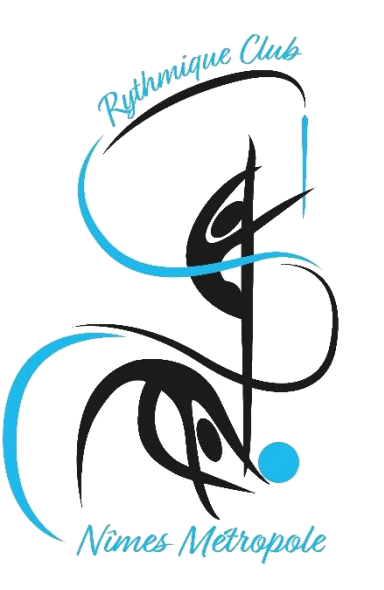

#### Télécharger ma facture

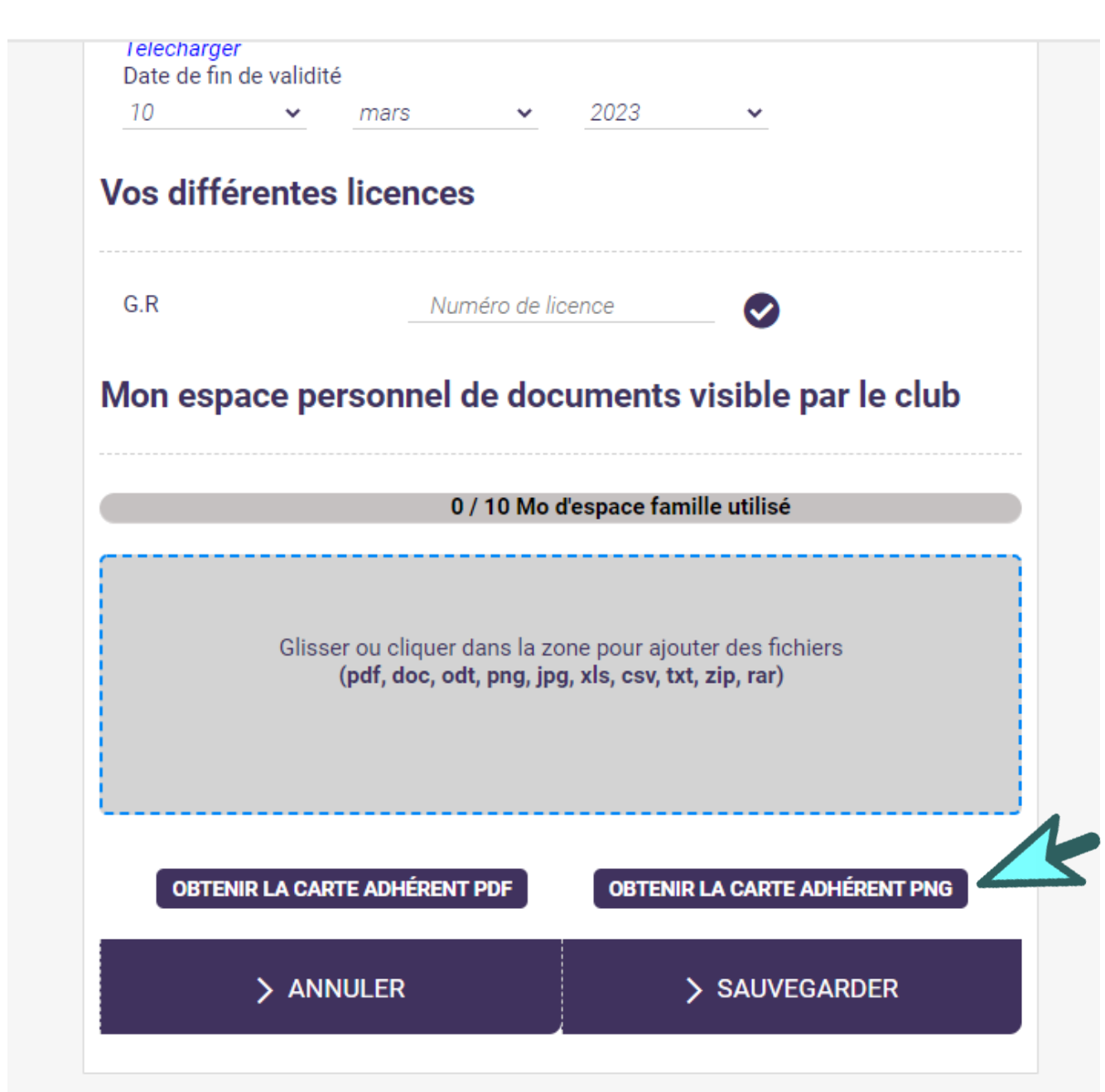

Sur chacun des profils quand le règlement aura été validé vous pourrez télécharger votre carte de membre

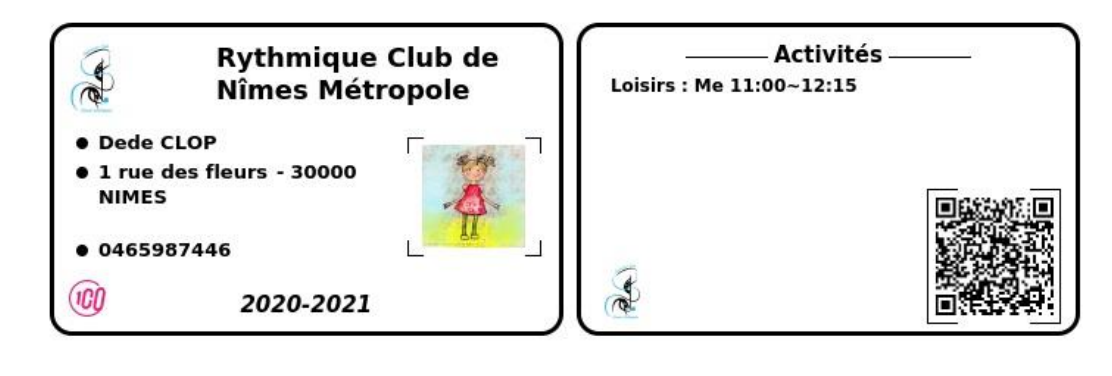

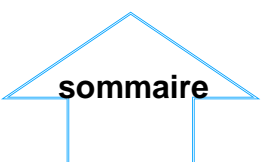

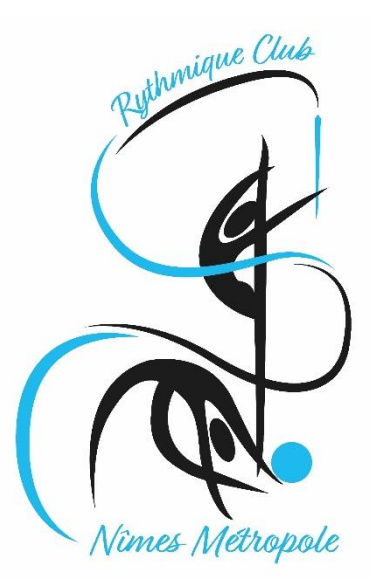

Une remarque ? Une question ?

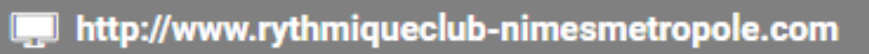

- contact.rythmiqueclub.nimes@gmail.com⊠
- 0466268659
- 9 36 Avenue de la bouvine Stade des Costières 30900 NIMES
- **Contacter le club**